*The Profile Handbook The eRA Project Data Integrity Committee* 

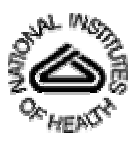

Version 1.0

November 19, 2004

## **RECORD OF CHANGES**

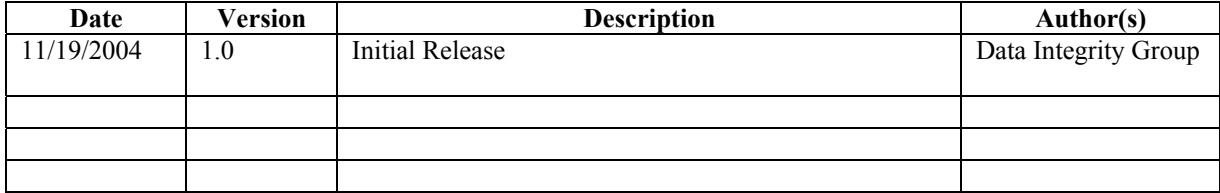

#### **FOREWORD**

The purpose of this Handbook is to provide to users of the Electronic Research Administration (eRA)/Information for Management, Planning, Analysis, and Coordination (IMPAC) II System, guidance in managing Profiles to avoid creating duplicate Profile records. Screen shots and supporting text illustrate the difference between a Profile record and a Role record, the relationship between them, and how to maintain them.

The Profile record of an individual contains data about the individual, such as addresses, degrees, expertise, and employment. Role records document the business of the individual with the NIH, for example, applying for a grant, serving as the Principal Investigator (PI) on a grant, or serving on an advisory committee. Role records of an individual are associated with the Profile record of the individual. In other words, the Profile ties together all the individual's Role records. The Profile and its Role records form a complete picture of the individual's relationship to the National Institutes of Health (NIH).

The *Intended Audience* for this Handbook includes novice users, experienced users, technologically challenged users, and technological savvy users. Therefore, some of you may find the explanations simplistic, some may find them challenging, and some may find them "just right." Therefore, we insert this symbol  $-\bullet$  to indicate a section that may be of interest to only the experienced or tech-savvy user.

If you have any questions about the content in this document or if you would like to report a factual error, please contact Susann Schultz (schultsu@mail.nih.gov) or Maria Bukowski (bukowskm@mail.nih.gov).

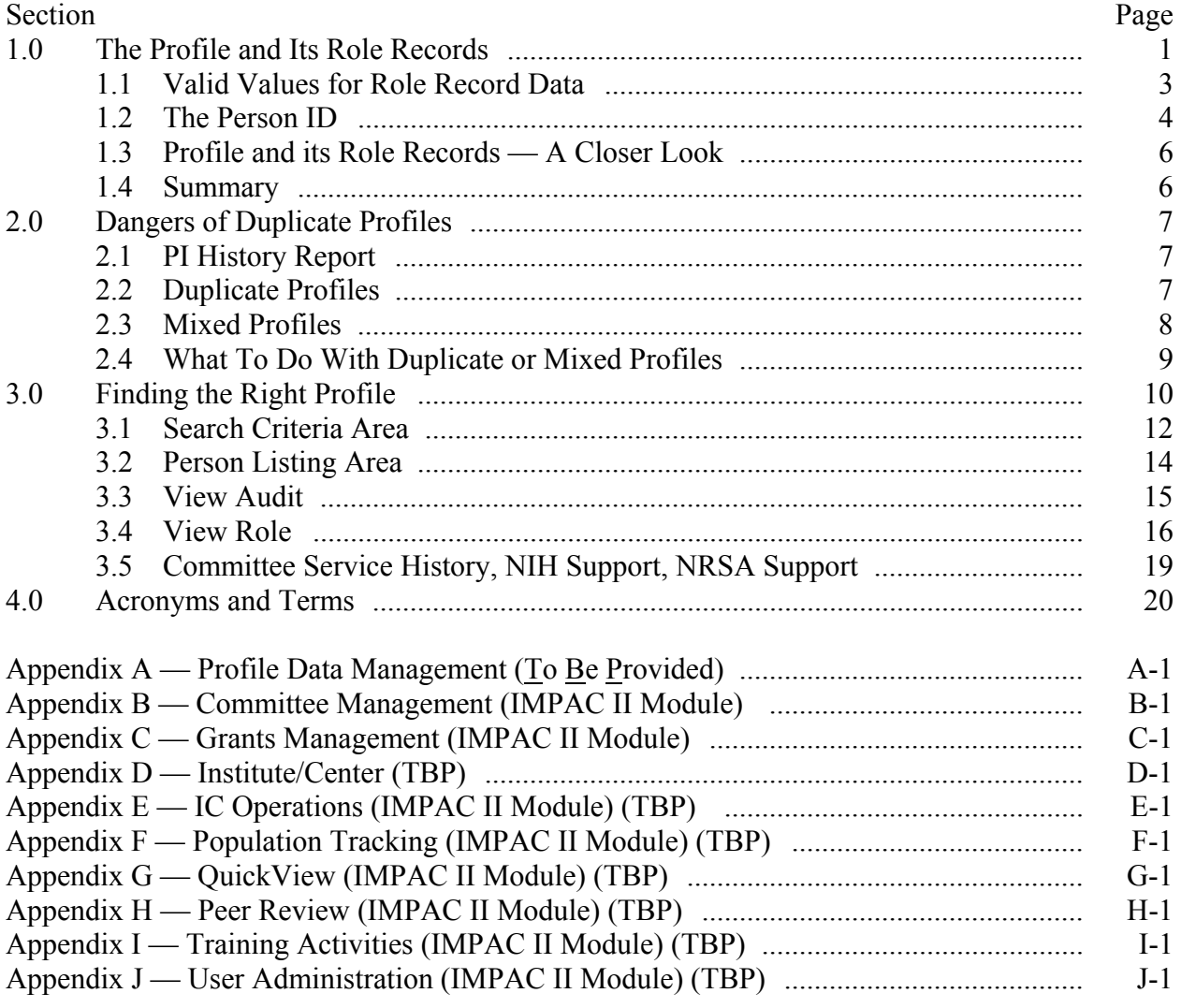

## **CONTENT**

# List of Figures

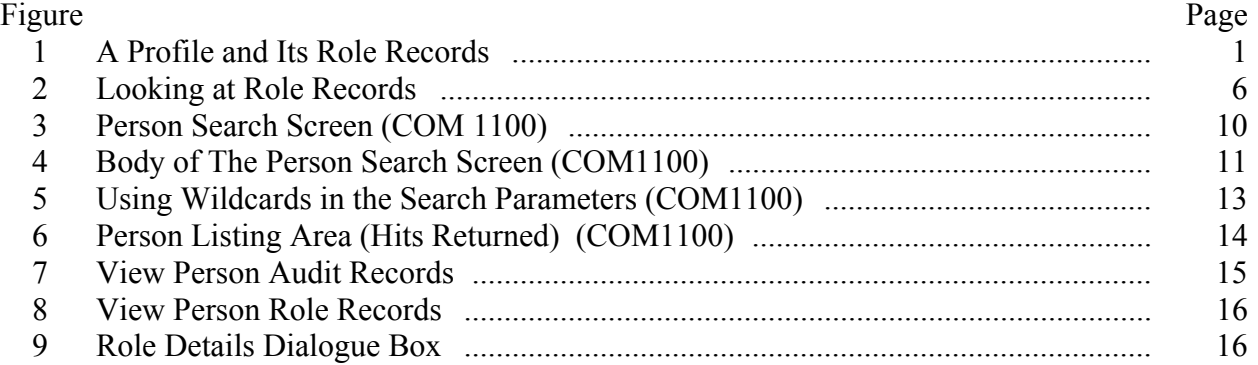

## **CONTENT** (continued)

## List of Figures (continued)

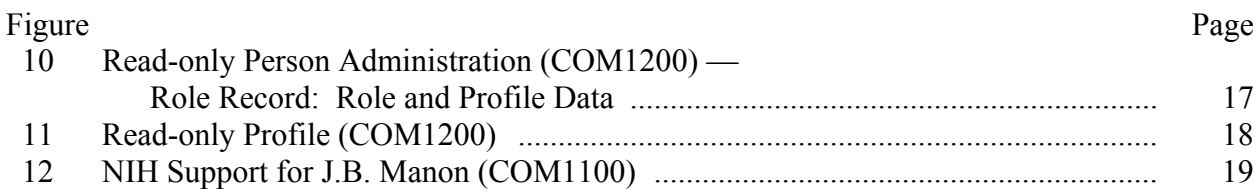

## List of Tables

#### Table

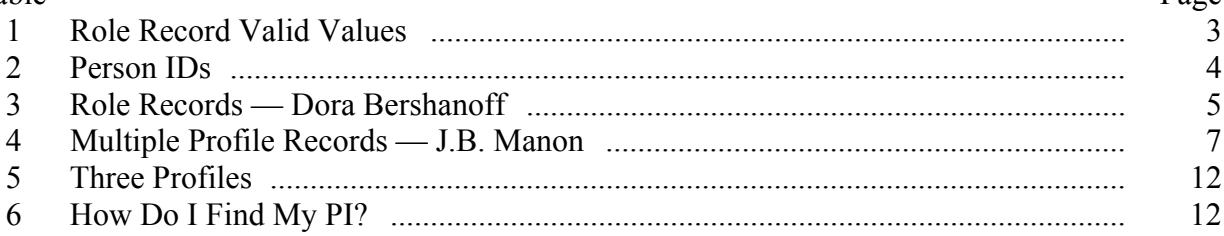

#### Page

#### **1.0 The Profile and Its Role Records**

eRA/IMPAC II stores person data in records that encompass all known data regarding an individual who either does business with the National Institutes of Health (NIH), or other agencies within the Department of Health and Human Services (DHHS), or Federal Staff (NIH or other agencies of DHHS). "Role" records document the business of the individual with the NIH, for example, applying for a grant or serving on an advisory committee. The Profile record of an individual ties all the individual's Role records together. Figure 1 illustrates the relationship between the Profile Record — referred to simply as "the Profile" — and its Role records.

As you can see, an individual may have many Role records but only one Profile. The role record identifies the Person Type and the corresponding Role Type. The Role records associated to the Profile of an individual as reflected in Figure 1, show 3 person types: Project Person [a Principal Investigator (PI)], Committee Person, and Federal Employee.

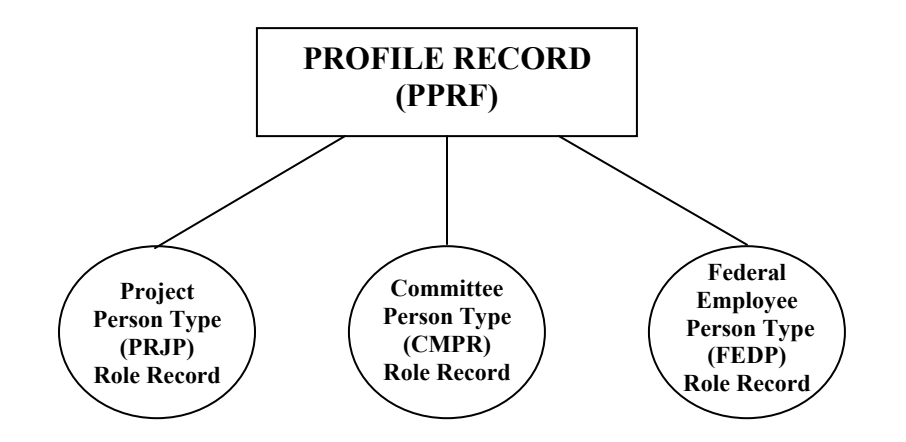

**Figure 1. A Profile and Its Role Records** 

 $*$  The eRA/IMPAC II Production database (IMPP) contains hundreds of tables. In this discussion, we are concerned mainly with the contents of four tables that reside in the eRA/IMPAC II database, which are especially relevant to managing Profiles and their related Role records:

- persons  $t$  Tracks information on people within the system. An individual may have more than one row within this table; each role entry for the individual is tied back to the one, and only one, Profile record for the individual.
- person involvements  $t$  Contains information about the role (e.g., PI, trainee, supportee) an individual assumes within a project. This may also include related appointment data (i.e., for trainees) for a specific grant or other project. A separate row will exist for each involvement.
- person role involvements Contains descriptions of the activity related to the assigned role, such as application/grant number, the name of the study group, name of the committee, and so forth.

• check registers  $t$  — Contains the checks that have been written to consultants/committee members to pay for their expenses when attending meetings.

**\*** eRA/IMPAC II supports not only IMPP<sup>1</sup> but also the IMPAC II Reporting Database (IRDB). Here are a few differences between the databases:

- IMPP is the database that is updated whenever a user logs on to IMPAC II and enters data.
- IRDB is updated with IMPP data every evening.
- Trainee historical data from 1998 or earlier reside only in IMPP. More current information (approximately 1998 to the present) is available in IRDB.
- PI history data reside only in IRDB.

1

- Not all IMPP tables are available in IRDB, and not all IRDB tables are available in IMPP.
- Some fields in IMPP are renamed in IRDB.
- Several IMPP tables are combined into one IRDB table. These IRDB tables are NOT views; they were designed before the decision to create views was made.

<sup>&</sup>lt;sup>1</sup> IMPP stands for IMPAC II Production database. It is also referred to as OLTP or the On-Line Transaction Database. This database is the database that is updated by you, the user, whenever you enter data via an eRA/IMPAC II module, such as Grants Management, Peer Review, Training Activities, Population Tracking, and Committee Management. When logging on to eRA/IMPAC II, you must identify the IMPP database as IMPPRD. The "RD" is required for running reports from the Report Server.

#### **1.1 Valid Values for Role Record Data**

Each role record contains only one person type code and only one corresponding role type code. An individual can have many role records assigned to his or her Profile, as illustrated in Figure 1, above. Table 1 demonstrates the relationship of person type to role type. The values of these codes are the valid values allowed by IMPAC II. Only these values can be assigned to an individual in his or her role record.

A person can have multiple records of a single role type. For example, an individual can have several role records with person type code of FEDP (Federal Employee) with, for example: (1) a role record as a closeout specialist; (2) a role record as a grants specialist; and (3) a role record as a program official – however unlikely that a Grants Specialist would be assigned as a Program Official – in a pinch it could happen!

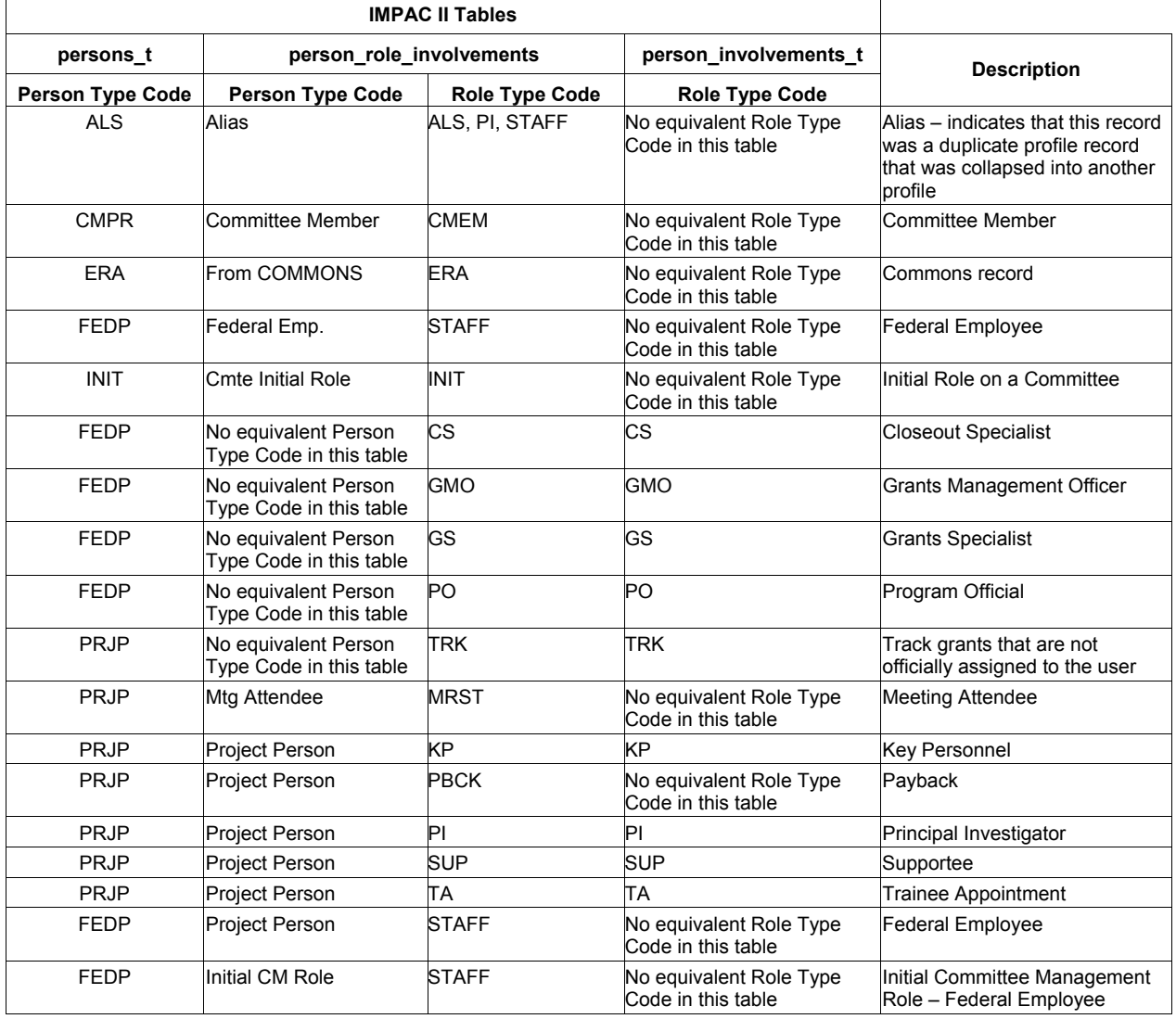

#### **Table 1. Role Record Valid Values**

#### **1.2 The Person ID**

eRA/IMPAC II stores two types of Person identification (ID) numbers in its databases: Person ID of the Profile and Person ID of the Role record. Table 2 illustrates the relationship between the Person ID of the Profile and the Person ID of the Role record. Each row represents a record.

Row 1 reflects a Profile record for an individual: the Person ID of the Role = 100010 and the Person Type Code = PPRF  $\rightarrow$  Person PRofile File. Note that the PPRF has no assigned Person ID of the Profile.

Æ The Profile itself does not reflect an individual's involvements (roles) with the NIH/IC. However, role types CS, GS, PO, and GMO are associated with the Profile person type (PPRF). These are NIH personnel who manage the business that other role types (e.g., PI, TA, SUPP) have with NIH/IC. It would be inefficient to assign to a CS, GS, PO, or GMO an individual role to each of the records that a CS, GS, PO, or GMO has to handle. This method allows a GS to be assigned to multiple grants without having to have a role record for each grant assigned to him or her.

The PPRF person type code indicates that this Profile record ties together all role records for an individual. This becomes clearer as you look at Rows 2 and 3. The Person ID of the Role is associated with the Person ID of the Profile. Associating the Person ID of the Profile to an individual's Role records is how the Profile ties all the role records together for an individual.

The Person Type Code defines the Person ID: Person Type code = PPRF always indicates a Person ID of a Profile. All other Person Type Codes indicate Person IDs of a Role record.

| Row | <b>PERSON ID</b><br>of the Role | <b>Person Type Code</b> | <b>PERSON ID</b><br>of the Profile | <b>Record Type</b> |
|-----|---------------------------------|-------------------------|------------------------------------|--------------------|
|     | 100010                          | <b>PPRF</b>             |                                    | Profile Record     |
| 2   | 100011                          | <b>CMPR</b>             | 100010                             | Role Record        |
|     | 100012                          | <b>PRJP</b>             | 100010                             | Role Record        |

**Table 2. Person IDs** 

Each Role record (Rows 2 and 3 in Table 2, above) stores information about an individual at the time when the row was created, such as degrees, addresses, expertise, employment. The Profile Row 1) may be updated as subsequent role records are created. For example, since his time on a Committee, (Row 2) this individual may have left Harvard to join a research lab at New York University (NYU). When he is assigned as a Project Person (Row 3), his profile could be updated to reflect his move to NYU. The Profile is maintained through "Person Administration," screen COM1200.<sup>2</sup> (Maintenance of the Profile is discussed in Appendix A, "Profile Management.")

<sup>&</sup>lt;sup>2</sup> The identification Screens that are "Common" to all eRA/IMPAC II modules begin with the acronym 'COM'.

 $*$  The relationship between a profile and its roles is "recursive" – in other words, everything is assigned a person id, and the person type code is what defines whether or not the person id is actually a profile or a role level record. When joining persons\_t to any other table in the database, the person id in persons t should be used. Many individuals make the common mistake of joining the project versions t.pi profile person id to the profile person id in persons t. Note that if the join is done in this manner, each pi profile person id of  $100010$ when joined to the profile person id column in persons t will bring back 2 copies of data (and will NOT bring back the profile record, which does not have a value in that column), resulting in inaccurate data returned.

Let's look at another example — IMPAC II Role records for Dora Bershanoff. Notice that, as in Table 2, the Person ID of the Profile is the same value for all 4 Role level records in Table 3. For each role record, a unique Person ID for the role is assigned, as shown in Column 2. As shown in Column 3, each role record is assigned a person type code: project person and committee member. These correspond to the role type codes listed in Column 4. Column 5 displays the role involvement for each role: two grants and two study sections.

|                |                             |                          |                            | 4                     | 5                                   |  |
|----------------|-----------------------------|--------------------------|----------------------------|-----------------------|-------------------------------------|--|
| Role<br>Record | Person ID<br>of the Profile | Person ID<br>of the Role | <b>Person Type Code</b>    | <b>Role Type Code</b> | <b>Role Involvement</b>             |  |
|                | 7846833                     | 7846835                  | Project Person (PRJP)      | IΡI                   | 2 R01 MH057511-06                   |  |
| 2              | 7846833                     | 7846836                  | Project Person (PRJP)      | IΡI                   | 2 R01 MH057683-06 A2                |  |
| 3              | 7846833                     | 7846837                  | Committee Member<br>(CMPR) | <b>CMEM</b>           | Virology Study Section Appt #321709 |  |
| 4              | 7846833                     | 7846839                  | Committee Member<br>(CMPR) | <b>CMEM</b>           | Virology Study Section Appt #321710 |  |

**Table 3. Role Records — Dora Bershanoff** 

#### **1.3 Profile and its Role Records — A Closer Look**

On any IMPAC II screen where a Person ID of a Profile or Person ID of a Role is displayed, the identification number is labeled Person ID. Depending where you are looking, the Person ID number reflects either the Person ID identifies a Profile or Role record. Take a look at Figure 2, below, which illustrates the relationship between the Profile and its Role records. This is a view of an individual's role records. The top section of the displayed screen is labeled 'PROFILE DATA'. Notice the field labeled 'PIN#'. PIN stands for Person Identification Number. The PIN is the Person ID of the Profile. The bottom section of the displayed screen is the labeled 'ROLE DATA'. The list contains Role data and some data that are shared with Profile data, such as the social security number. Notice that J.B. Manon has multiple records as Person Type Code of 'Project Person' (PRJP), each role record associated with a grant. The column labeled 'Person ID' lists the Person ID of each Role record.

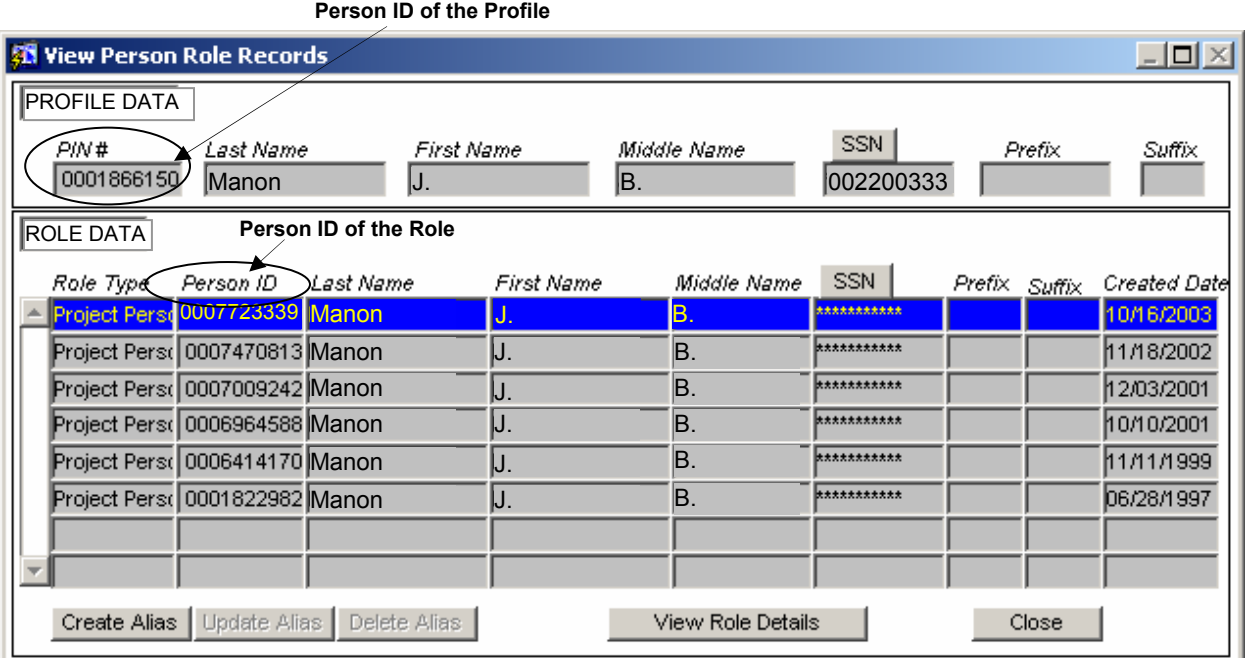

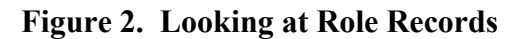

#### **1.4 Summary**

Person Types and Role Types assigned to an individual identify an individual's involvement, or business, with the NIH. IMPAC II assigns unique Person ID numbers to each individual's Role records. IMPAC II associates the Person ID of each role to the unique Person ID of the Profile. Thus, a unique Person ID of a Profile can be associated with multiple Person IDs of Role records; conversely, a Person ID assigned to a Role can be associated with only one Person ID of a Profile. And in a perfect world, each individual registered in IMPAC II will have only one Profile in IMPAC II.

#### **2.0 Dangers of Incorrect Profiles**

We mentioned the perfect world in which each individual registered in eRA/IMPAC II has only one Profile in eRA/IMPAC II. Here we address what happens if an individual has more than one Profile, or more than one individual is under a single profile.

#### **2.1 PI History Report**

Let's take a moment to discuss the eRA/IMPAC II "PI History Report." Many people think that when one runs a PI History Report, the report will contain information only about the PI in whom the user is interested. Not necessarily so. The report may include other PIs: those with the same last name or those whose name follows alphabetically.

Æ The PI History Report was designed for use by Referral Officers. Referral Officers use the report to determine IC, Division, and Branch assignments. The short version may not include prior history if the latest support year record has not had a review and the meeting data for the prior year is identical. The long version of the PI History contains all grant history.

#### **2.2 Duplicate Profiles**

Table 4 provides an example of duplicate profiles for an individual PI in the database. J. B Manon has grants with two Institutes: National Institute of Diabetes and Digestive and Kidney Diseases (NIDDK or 'DK') and National Cancer Institute (NCI or 'CA'). Three Profile records exist in eRA/IMPAC II for J.B. Manon, each with a unique Person ID assigned to each Profile: Person ID 1866150 (rows 1 to 6, which reflect grants with NIDDK); Person ID 6532899 (row 7, a grant with NCI); Person ID 653818 (rows 8 to 11, grants with NCI).

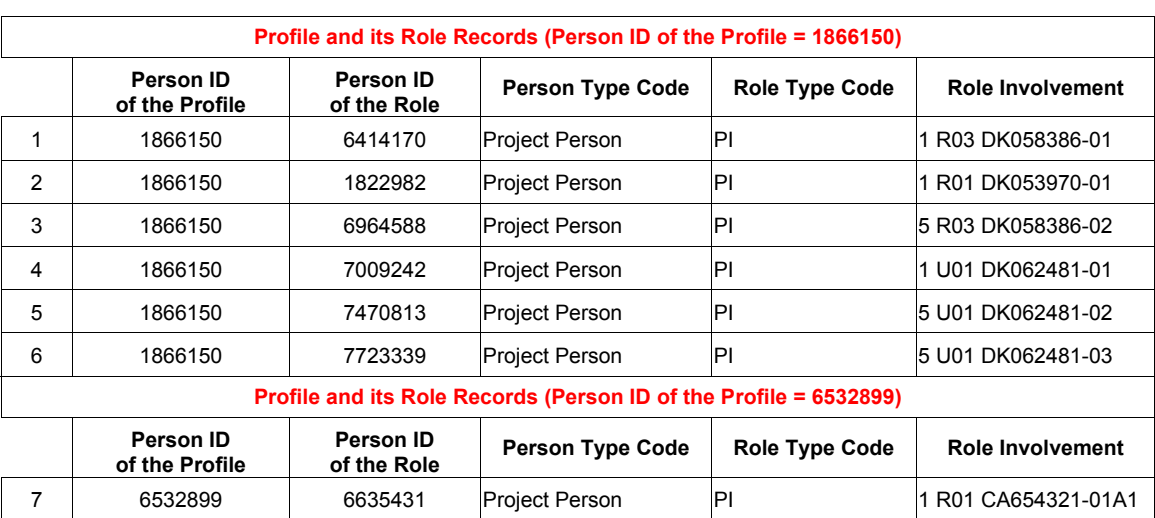

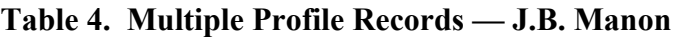

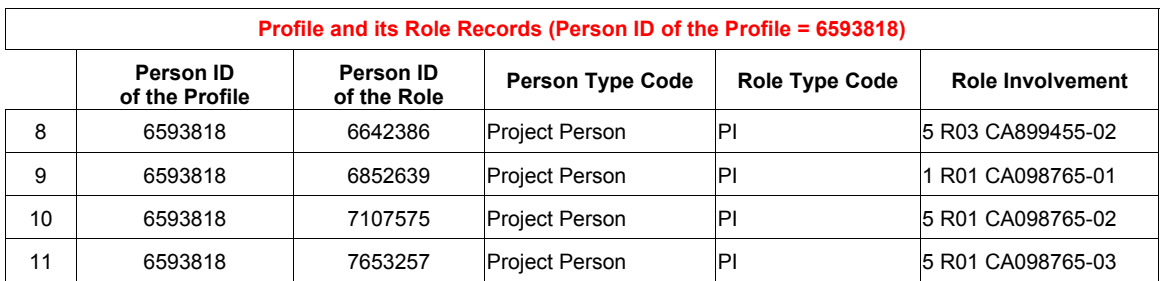

If we were to run a PI History report on J. B. Manon, we would probably get back history for the 3 Manons. Suppose that one profile may not have been updated properly. When the Grant is released, if the application is associated with the outdated profile, the Notice of Grant Award could be sent to an old email address, and the Institution would not receive it.

If you were to nominate J.B. Manon to an advisory committee, you would be unable to determine if he were available or if you had the correct person. You would have to run a Committee Service History report on each Profile to view his entire committee service to determine if Manon is already serving on an NIH advisory committee.

Duplicate profiles affect adding an individual to a committee or roster, which can lead to associating a role to the wrong profile. The user searches for a specific individual. The problem occurs if time isn't taken to make sure that the person selected is indeed the individual required. For example, a user could create a role record with an SSN or name that is different from an existing Profile for the PI with whom the role should be associated. When this happens, the role record reflects the wrong SSN, which affects the voucher.

#### **2.3 Mixed Profiles**

A "mixed" profile has more than one individual assigned to it. There are times when a PI has to be changed on a grant. Changing a PI on an application or a grant does not create a duplicate Profile — and should not cause the Profile name to change. However, when performed incorrectly (using 'Edit PI' instead of 'Change PI') the result is a name change on the Profile, and on the role record of the single grant, leaving the balance of the role record grants under the old name in IMPP. The name of the original PI is changed to the name of the new PI. The data for both PIs are mixed or "intertwined." For example, Dora Bershanoff is currently the PI on Grant 2 R01 MH057511-06. The PI is changed to J. B. Manon. The change is mistakenly made through 'Edit PI' when 'Change PI' should have been selected. Here is what can happen:

- Run a PI history on Dora Bershanoff, and J.B. Manon is included.
- In IRDB, since reporting is only based on the Profile, ALL the grants, which previously belonged to Bershanoff, now belong to Manon.
- If the SSN is not changed with the name, then the SSN is associated with the wrong individual. If a voucher is cut with the Profile in this state, the 1099 will be incorrect and a new error will be introduced into the table check registers t.
- Degree codes, addresses, and all personal data for the profile do not match the new name. Reporting off the Profile in this state will cause Bershanoff's information to be applied to Manon.
- The incorrect name will appear on the records in the IRDB containing the Profile (Current, History and Pub files).
- Person searches will result in retrieval of a Profile with a different name. Users, unable to match the original investigator name, will probably construct a new Profile.
- Future data can be assigned to the wrong profile, compounding the error.
- Data changes by personnel attempting to reconcile old auxiliary data to the new name, will make extensive manual correction with extensive data verification necessary.

The same data problems will occur if profiles on individuals sharing the same name are incorrectly collapsed. This problem is almost impossible to find unless the user knows detailed information on one of the two individuals.

#### **2.4 What To Do With Duplicate or Mixed Profiles**

 $\overline{a}$ 

Duplicate profiles should be "collapsed" under one Profile. The current process is to collapse duplicate profiles into (a) the Commons Account-associated Profile; (b) the best profile; or (c) the earliest profile.<sup>3</sup> When you find more than one profile for an individual, or more than one individual under a profile, send a request to the Systems Quality Assurance & Interfaces Branch (SQAIB) via the eRA/IMPAC II Help Desk. Include the Person IDs of the Profiles. Five ways to submit a request:

- Email the NIH Help Desk: Helpdesk $(a)$ nih.gov Make sure the subject line is "eRA Profile Collapse Request for SQAIB."
- Ask your IC-designated data quality control contact. For a list go to http://era.nih.gov/Docs/IC\_Data\_Quality\_Control\_Contacts\_10-23-02.doc.
- Ask your IC IMPAC II Technical Coordinator. For a list go to http://impacii.nih.gov/support/techrep\_list.cfm.

Now let's look at the best way to find an individual and determine that the individual is the individual you require and avoid creating duplicate Profiles.

 $3$  In some cases, the earliest profile may be a contract-associated profile, which we do not want to use. However, all things considered, we do try collapse into the earliest profile.

#### **3.0 Finding the Right Profile**

1

eRA/IMPAC II permits searches for a person from these IMPAC II modules: Training Activities (TA), Committee Management (CM), Peer Review (REV), Grants Management (GM), IC Operations (ICO), Population Tracking (POP) through ICO, and User Administration (UA).4 You can also view person data through QuickView (QV). There are some minor differences in the menu selections on the "Person Screen Header," depending from which IMPAC II module you access COM1100. However, the body of the screen remains the same. Figure 3 is a screen shot of the Person Search Screen accessed via TA. When you are asked to create an IMPAC II role record for an individual or to update the profile record, the best way to avoid creating duplicate profiles is to search for the individual in a convenient yet generic way. For example, in Committee Management, you need to add a person to a roster or in Grants Management you need to change the PI on a grant. You will search for the person and then make your choice. (Differences in header menu selections are addressed in Appendix A.)

|                                                                                                    |                                                          |                 |                                                  | <b>Person Screen Header</b>     |                              |
|----------------------------------------------------------------------------------------------------|----------------------------------------------------------|-----------------|--------------------------------------------------|---------------------------------|------------------------------|
| <b>S IMPAC-II - [Person Search]</b>                                                                                                    |                                                          |                 |                                                  |                                 | 그미지                          |
| Z.<br>Eile<br>ନ≫                                                                                                    | Edit Training Report Custom actioN Window Help           |                 |                                                  | <b>Person ID of the Profile</b> | <u>니리지</u>                   |
| <b>ISEARCH CRITERIA</b><br><b>Last Name</b>                                                                                                    | <b>First Name</b>                                        | Middle Name     | SSN                                              | Person ID                       | Availability<br>Status Code  |
| <b>PERSON LISTING</b><br>Avail.<br><u>Status</u><br>Last Name<br>First Name<br>Middle Name<br>ssn.<br>Institution<br>Committee Service History   C NIH Support   C NRSA Support   4 |                                                          |                 |                                                  |                                 |                              |
| <b>INRSA SUPPORT</b><br>Grant#                                                                                                    | Payback Status Code<br>Program Director                  | FY.             | From Date To Date                                | Degree<br>Stipend<br>Amount     | <u>Level V</u> Record Status |
| Amend<br>View<br>COM1100                                                                                                    | Re-Appoint<br>Problems? Call the Help Desk (301)402-7469 | New Appointment | <b>Termination Notice</b><br>helpdesk@od.nih.gov | Payback                         | 12/17/03 13:32               |
| <b>Person Screen Body</b><br>Figure 3 — Person Search Screen (COM1100)                                                                                                    |                                                          |                 |                                                  |                                 |                              |

<sup>&</sup>lt;sup>4</sup> Those Grantee Institutions who have registered on the Commons can also create records. When the PI record is created, IMPAC II will find any record that it thinks may be the PI's existing record and provide a list from which the Grantee Institution Official can select an existing PI record to avoid a second profile from being created.

The body of the Person Search screen contains three areas: Search Criteria, Person Listing, and a third section provides data depending on the selection made from one of these three selections available from the Person Listing area: 'Committee Service History', 'NIH Support', or 'NRSA Support', as shown in Figure 4. Analyzing the data available in these areas and data available from other options that become available after IMPAC II returns the hits, will help to avoid creating duplicate profiles.

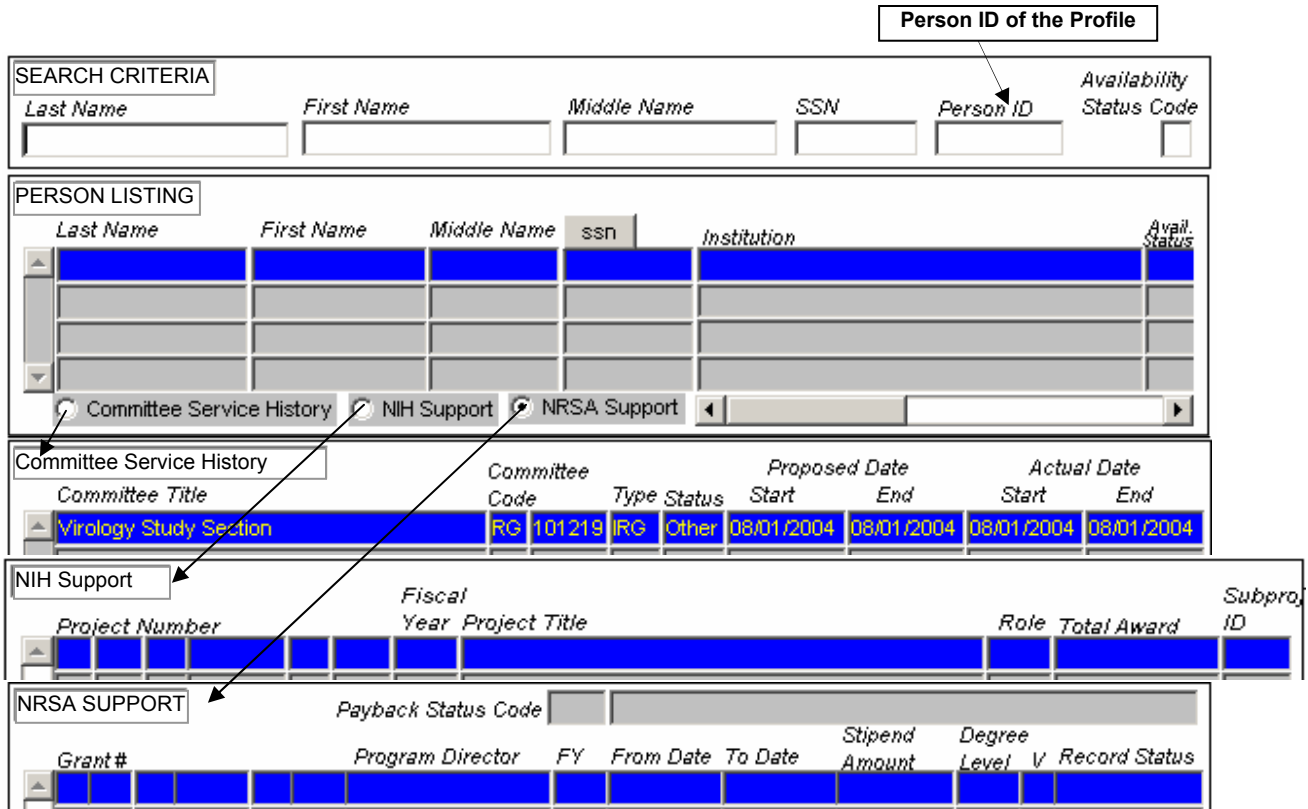

**Figure 4 — Body of the Person Search Screen (COM1100)** 

#### **3.1 Search Criteria Area**

Depending on you access rights, you can perform these searches in GM, CM, or TA.

If you use as your criteria last name, first name, middle initial, you will limit your search, and may find one person. But what if the person has several profiles — some with no middle initial, some with a "nickname" for the first name, or a misspelled last name or even a wrong middle initial? Also, keep in mind issues associated with punctuation and spacing. Finding O'Brien could be tricky, as could finding Mac Arthur.

Let's look at Tables 5 and 6. Table 5 lists the 3 profile records that exist for "Manon" and "Mannon." Table 6 presents the search results based on a variety of search criteria used to find a PI, whose name is J.B. Manon.

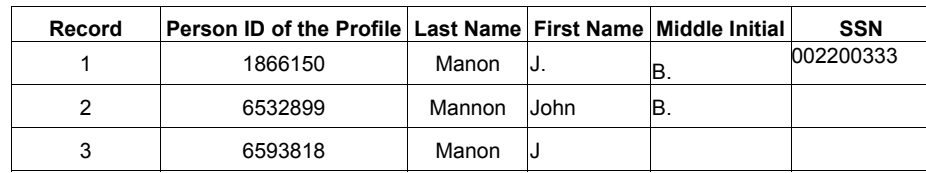

#### **Table 5. Three Profile Records**

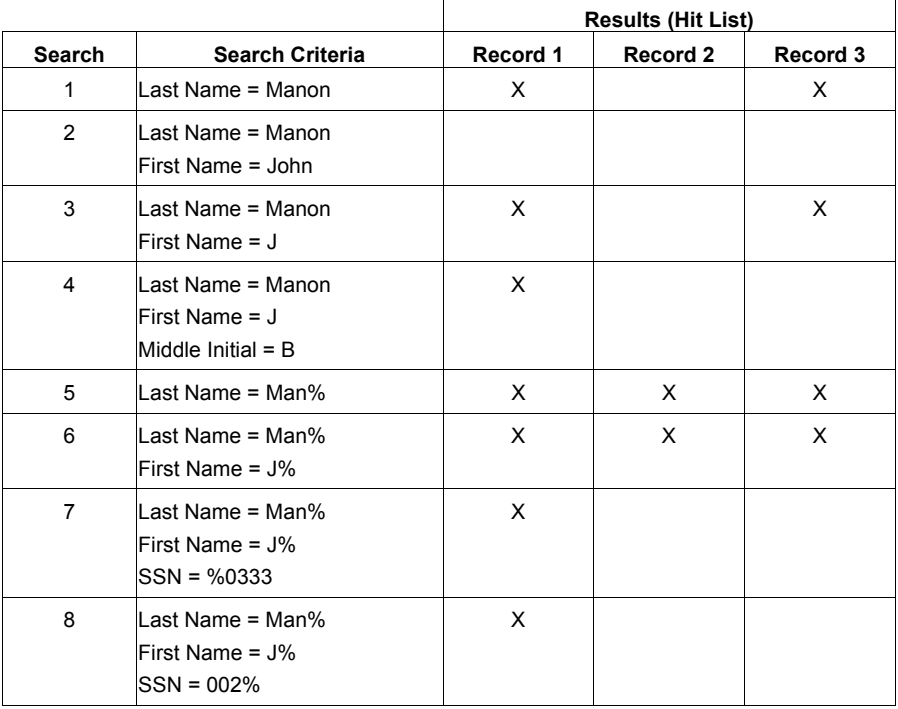

#### **Table 6. How Do I Find My PI?**

Notice that the only search criteria that return all three records are the most generic, Searches 5 and 6. In these queries, we use the "wildcard" — the percent symbol (%). 'Man%' tells IMPAC II, "Find anyone whose last name begins with 'Man' – I don't care what comes after 'Man'." Search criteria in either UPPERCASE or lowercase will return the same results. For example, both 'MAN%' and 'Man%' will return the results as shown in Search #5 in Table 6. If we include a partial SSN, we get one hit (Searches 7 and 8), but we can have confidence that this record might be the most accurate, if the SSN is correct. You could update this record and request a collapse of the three Manon records.

**PLEASE NOTE:** Using only the criterion 'Man%' would bring back hundreds of hits. Using 'J%' in addition narrows the search. However, if you use 'MANO%', 'Mannon' will not be returned; this could be a misspelling of the PI's name. As shown in Figure 5, placing the cursor in the "Availability Status Code' check box accesses the List of Values (LOV) from which to make a selection. Making a selection would limit your search parameters but may prevent your finding the PI for whom you are searching.

The best way to balance between search parameters that are too generic and too restrictive is to use the wildcard (%) in your criteria for both first name and last name. If it exists and you know the SSN, the best Profile to use is the one returned using the wildcard (%) in your criteria for last name, first name (if desired), and the last 4 digits of the SSN (e.g., smit%, fre%, %4321).

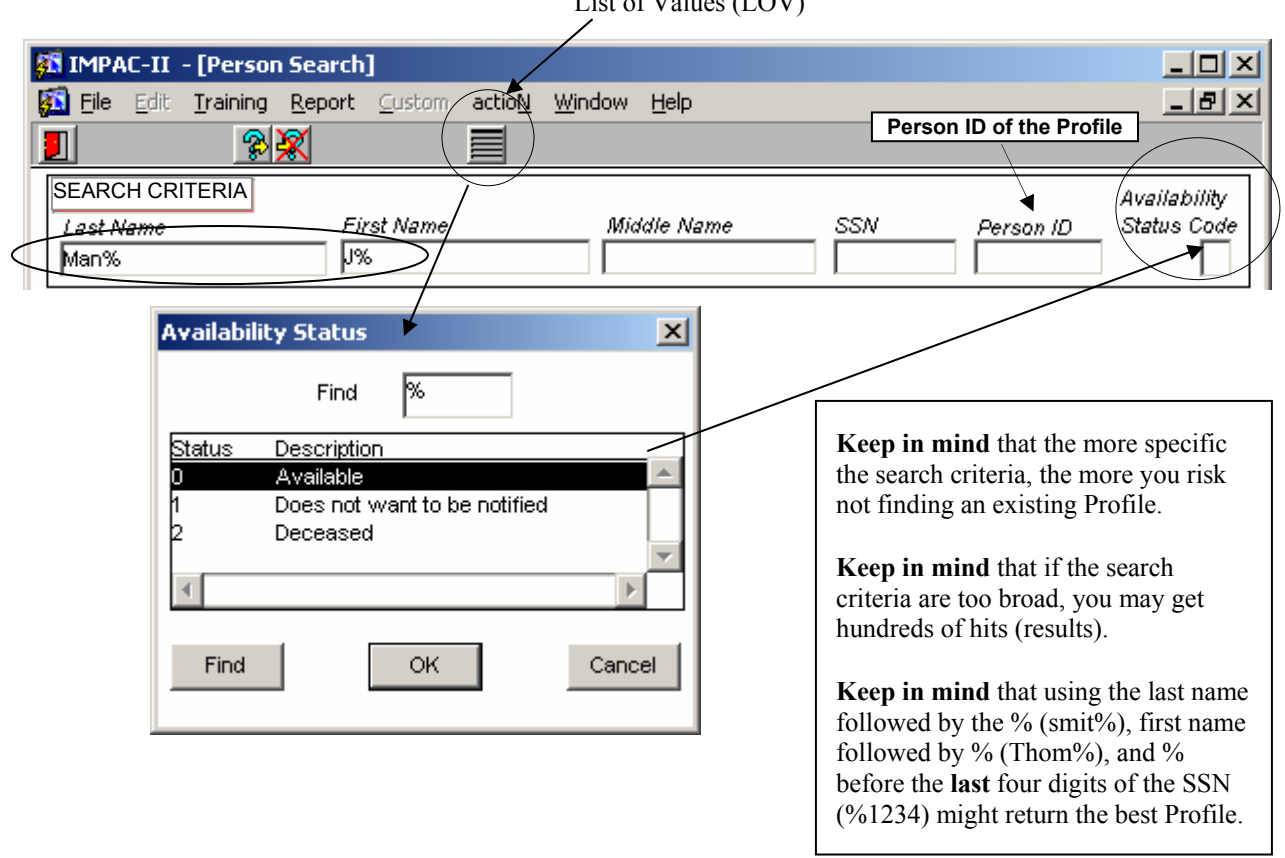

List of Values (LOV)

**Figure 5 — Using Wildcards in the Search Parameters (COM1100)** 

#### **3.2 Person Listing Area**

The results of the query are displayed in the Person Listing Area, as shown in Figure 6, below. We need to verify: (1) which profile record is the one we need, or (2) whether two or all three records are for the same PI, or (3) whether we need to create a new profile record.

Also notice the four buttons that are now available in the 'Person Listing' area: 'Edit Profile', 'Create Profile', View Role', and 'View Audit'. These can help you to select the PI you need and confirm multiple profiles exist for the PI. First, let's take a look at 'View Audit' and 'View Role'.

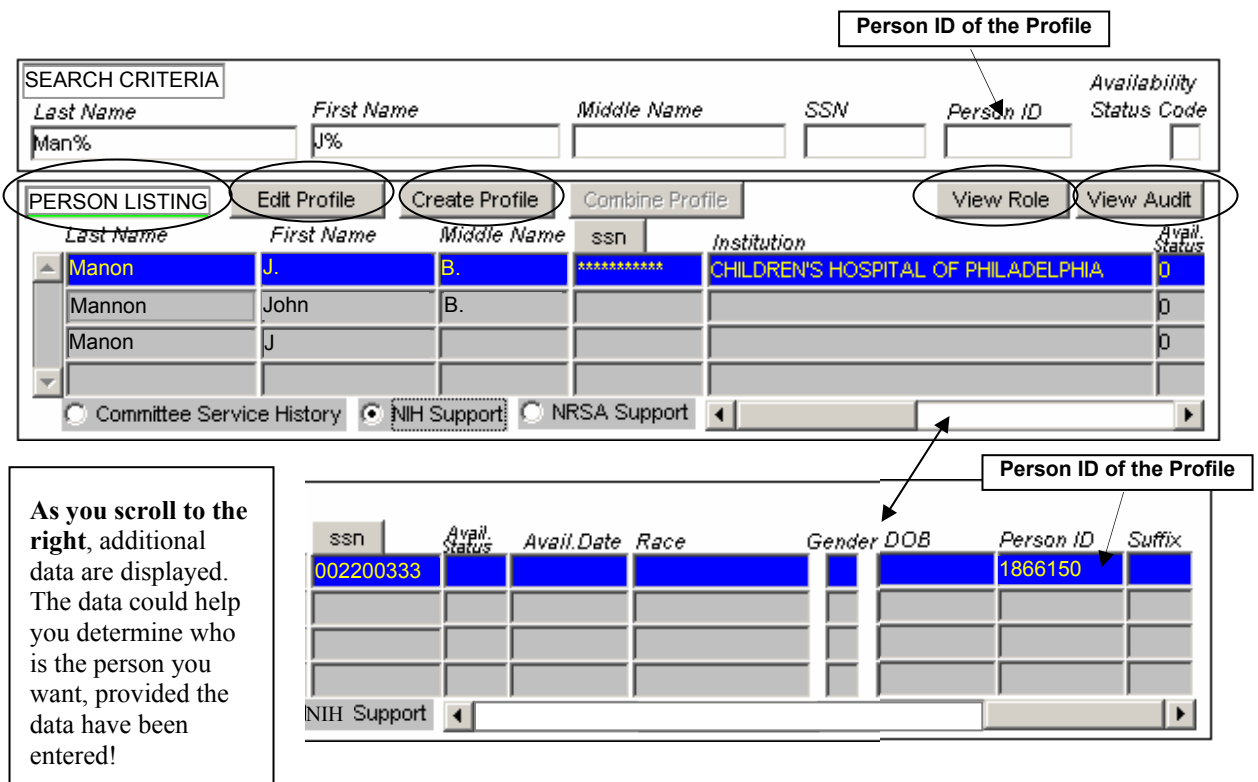

#### **Figure 6 — Person Listing Area (Hits Returned) (COM1100)**

**PLEASE NOTE:** If no hits are returned, then it is safe to assume no Profile exists for the individual being sought. If you have the privilege to create a profile, you can do so through any IMPAC II module to which you have rights and which supports the 'Create Profile' feature. (How to create a profile is discussed in Appendix A.)

#### **3.3 View Audit**

As shown in Figure 7, 'View Audit' displays basic 'Profile Data' of the individual. The ' PIN#' is the Person Identification Number, another name for the Person ID of the Profile. The 'Audit Data,' lists all activity performed on the Profile for certain columns and tables: 'Trans[action] Type' lists the type of changes made; 'Information' lists the type of data changed (e.g., degree, person, employment status); 'Audit Description' describes the change made (e.g., Update transaction highlighted indicates that an authorized user entered an SSN; 'Audit Reason' lists why the change was made (the SSN was updated in the profile from the grant application data); 'Creator ID' lists the person or system who made the change;<sup>5</sup> 'Created Date' records when the transaction occurred.<sup>6</sup>

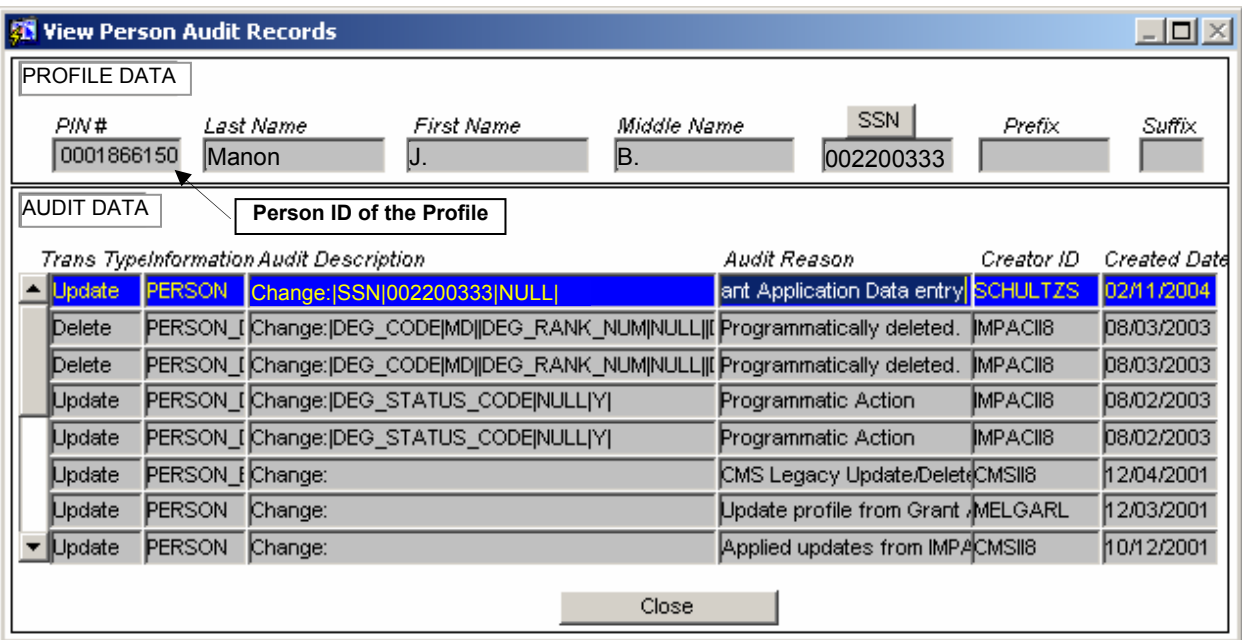

To return to 'Person Search', click on the 'Close' button.

**Figure 7. View Person Audit Records** 

 $\frac{1}{5}$ 

<sup>&</sup>lt;sup>5</sup> IMPACII8, CMSII8, DATAADM, ERAAPPS are system user IDs.<br><sup>6</sup> From the IMPAC II web site - <u>http://impacii.nih.gov/</u> - you can see all transactions for an application or grant. Scroll down to '7. Web Tools' and click on 'Web Tools'. Then scroll down to 'System Queries' and click on 'Transfer Request Log Search'. Enter the application or grant Appl ID and then click on 'Run List'.

#### **3.4 View Role**

'View Role' is a good way to examine PI data to verify information. As shown in Figure 8, 'View Roles' displays the basic Profile Data in addition to a listing of the roles. 'Role Data' displays basic information for each the Role Record associated with the PIN# (Person ID of the Profile): 'Role Type' (this is the Person Type Code stored in person role involvements, listed in Table 1, above); 'Person ID' (this is the Person ID of the Role as listed in Table 3). Notice that the 'Person ID', for each of the 6 Role records, corresponds to the Person ID of Role Records 1 through 6 listed in Table 4 for Person ID of the Profile — 1866150.

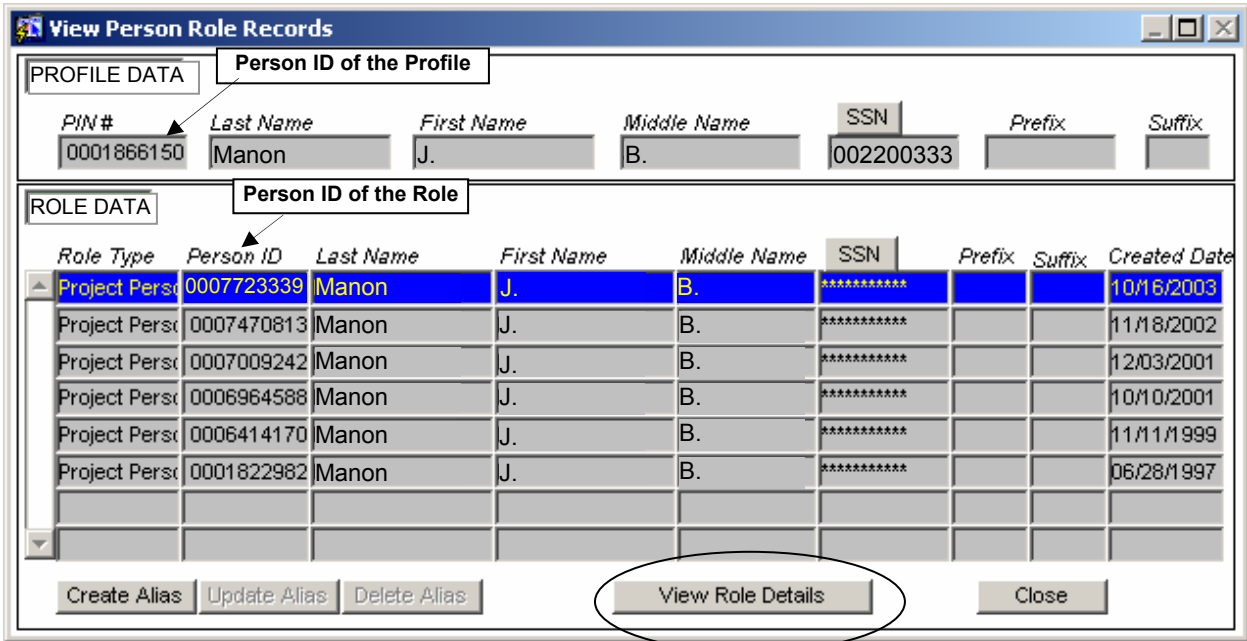

#### **Figure 8. View Person Role Records**

Select a Role Record and click 'View Role Details'. The dialogue box will pop up, as shown in Figure 9. Click 'OK' to access the read-only displays of role details and profile data, as shown in Figure 10. This is a version of Person Administration (COM1200) that displays read-only profile and role data.

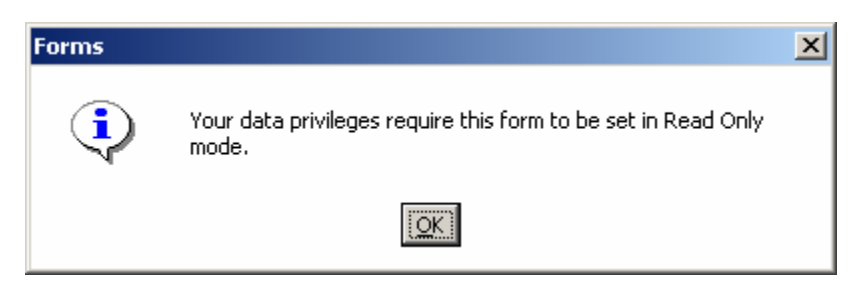

**Figure 9. Role Details Dialogue Box** 

For the Role highlighted in Figure 8, above (Person ID of the Role = 723339), this read-only display of COM1200 shown as Figure 10, below, provides person information associated with the role (in Area 1) and role person address information (in Area 3). Area 2 provides a view of person address information associated with the Profile. The two sets of address information could be the same. For J.B. Manon, the PI HOM addresses are the same, as shown in Areas 2 and 3.

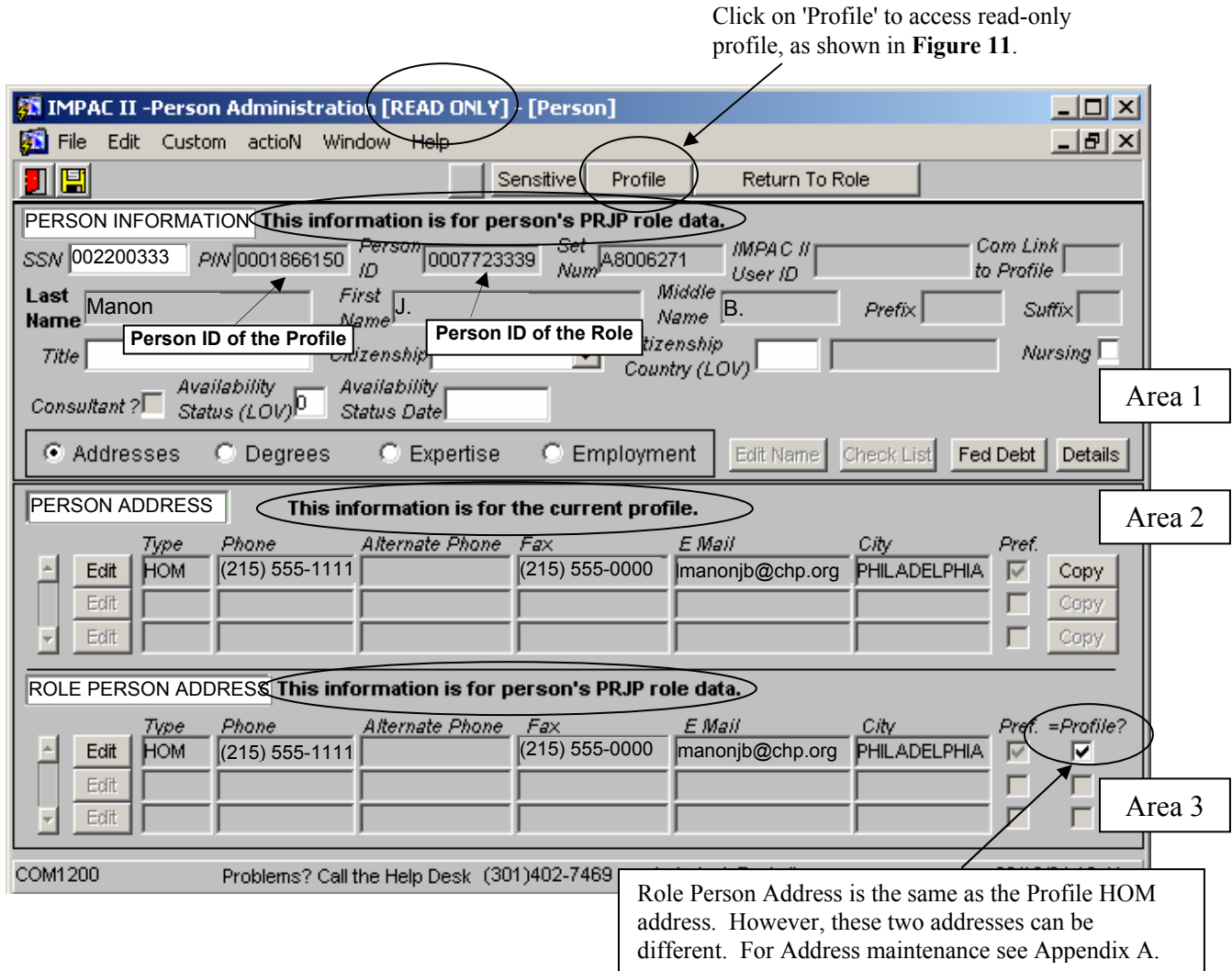

#### **Figure 10. Read-only Person Administration (COM1200) — Role Record: Role and Profile Data**

From the read-only version of COM1200 displayed as Figure 10, above, selecting 'Profile' brings you to this version of COM1200 – a read-only Profile, as shown in Figure 11, below. Selecting 'Role' returns you to the Role Record shown in Figure 10, above. Selecting 'Cancel Role' returns you to 'View Person Role Record', shown in Figure 8, above.

> **NOTE:** No PIN is displayed since we are looking at the Profile, in which the Person ID of the Profile is displayed.

> **REMEMBER:** PIN and Person ID of the Profile are the same identification number.

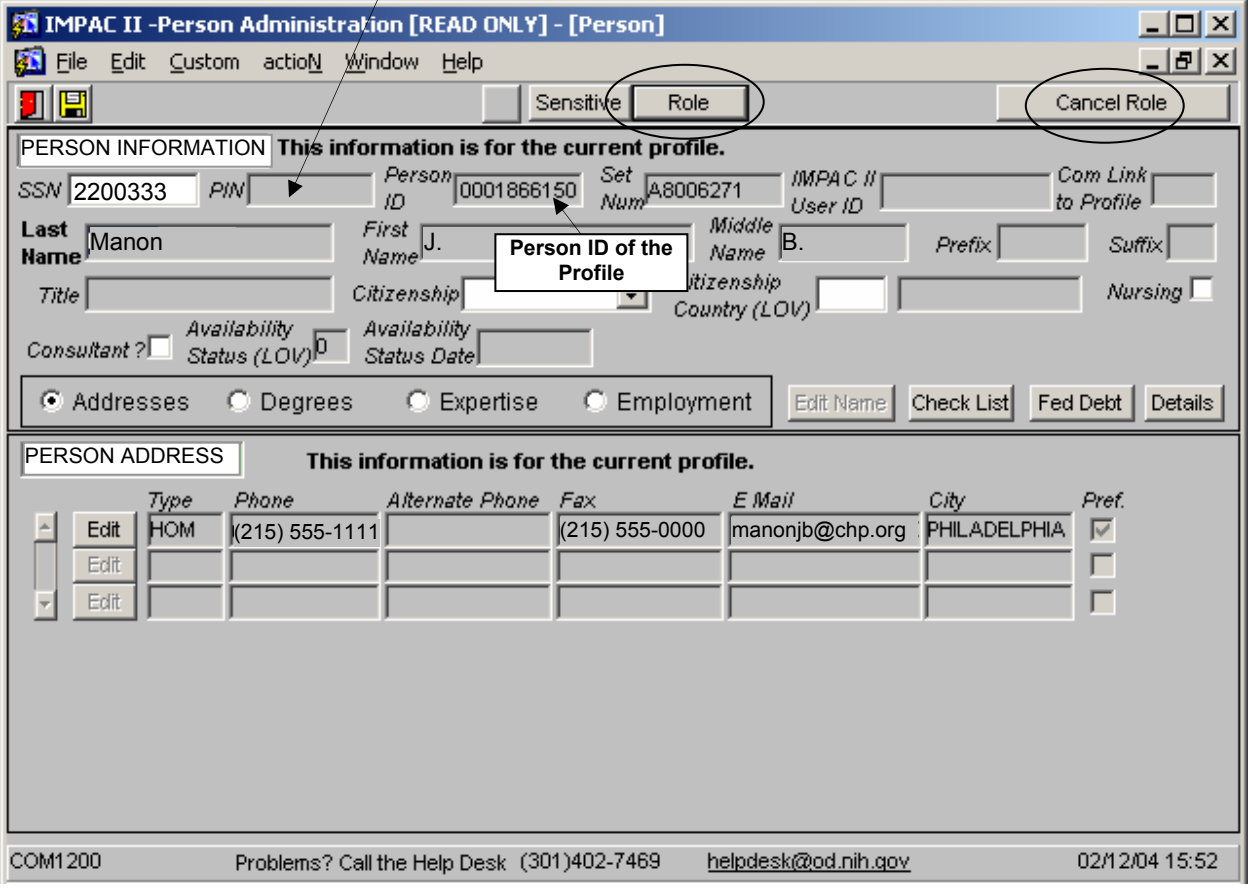

**Figure 11. Read-only Profile (COM1200)** 

#### **3.5 Committee Service History, NIH Support, NRSA Support**

From the selections for Committee Service History, NIH Support, and NRSA Support available in the Person Listing Area, you may find more information to help you select the right person or to determine that you need to create a new profile. You know that the J.B. Manon you are looking has grants with both NIDDK and NCI. So, lets look at 'NIH Support' displayed in Figure 12.

Notice that this J.B. Manon has grants with only NIDDK. But John B. Mannon and J. Manon have grants with only NCI (refer to Table 5, above, Rows 7-11). You might want to conclude that these three profiles are duplicates. Since you work at NIDDK, you can check the grants listed easily. You probably know immediately that J.B. Manon is your PI. And the NCI grants are probably J.B. Manon's as well. Another resource is to check Committe Service History and NRSA support. You can also check the Profile data for each hit. If the PI is associated with more than your IC, you may want to check with the other IC to let the IC know about the duplicates. You can contact other IC(s) to verify that the profiles are duplicates and to request a collapse by SQAIB.

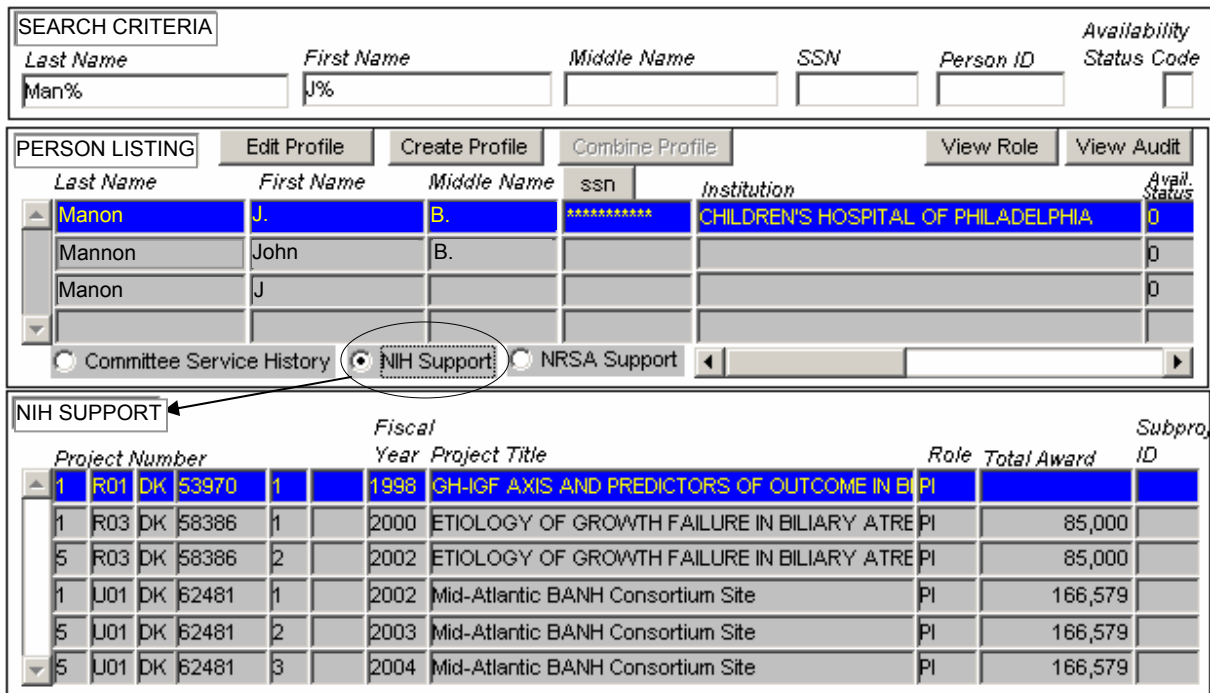

**Figure 12 — NIH Support for J.B. Manon (COM1100)** 

# **4.0 Acronyms and Terms**

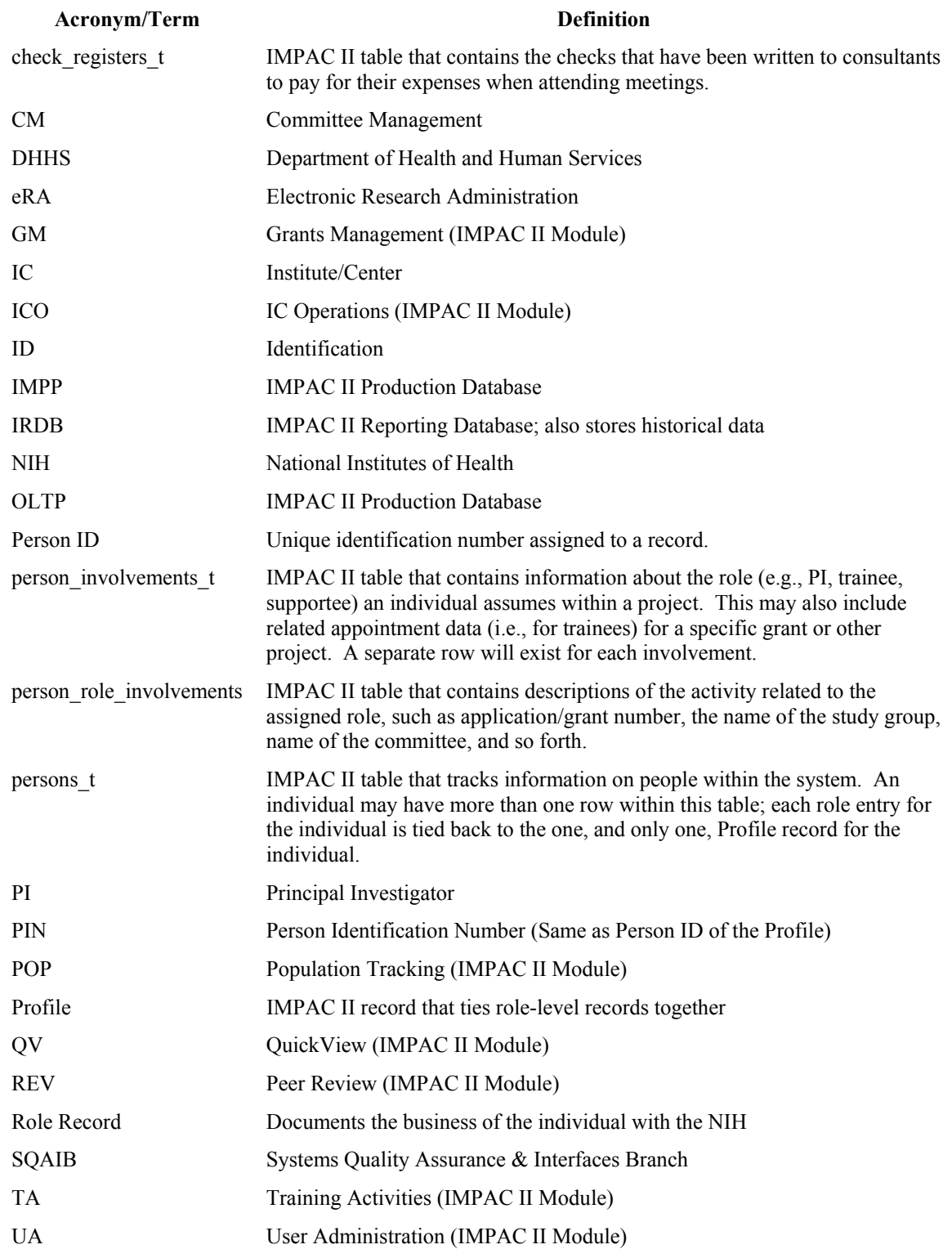

## **APPENDIX A — PROFILE DATA MANAGEMENT**

## **APPENDIX B — PROFILE MANAGEMENT COMMITTEE MANAGEMENT (IMPAC II MODULE)**

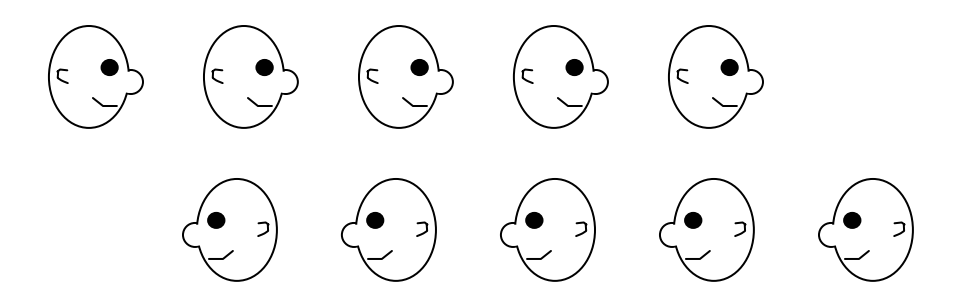

Relevant IMPAC II screens:

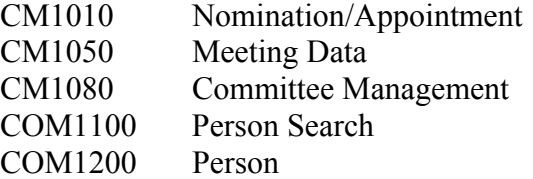

Additional information available at: http://impacii.nih.gov/

Under "1. Applications," select CM to access documentation. Especially helpful is the CMO User's Guide Ver 3.9.18.0 – dated 06/01/2004, pages 117 through 137.

#### **B.1 Introduction**

Profile and role records are created or edited when individuals (both external and internal) are nominated to serve on HHS Federal advisory committees, attend FACA committee meetings [Special Emphasis Panel (SEP) and Initial/Integrated Review Groups (IRG)], participate in workgroups and/or site visits, or are Federal Staff who are involved in the management and operation of advisory committees and their related activities. Three areas require users to create or edit profile records:

- Nomination of an individual to serve on an advisory committee.
- Adding non-standing members (TEMP, SEP, Ad hoc participants) or Federal staff to meeting rosters.
- Adding Federal staff under Committee Administration.

#### **B.2 Creating or Editing a Person as a Nominee for an Advisory Committee**

As shown in Figure B-1, you can search for an individual from the Person Search screen (Selection 1) then move to the Nomination/Appointment screen from the Person Search screen. Or, you can go directly to the Nomination/Appointment screen (Selection 2)

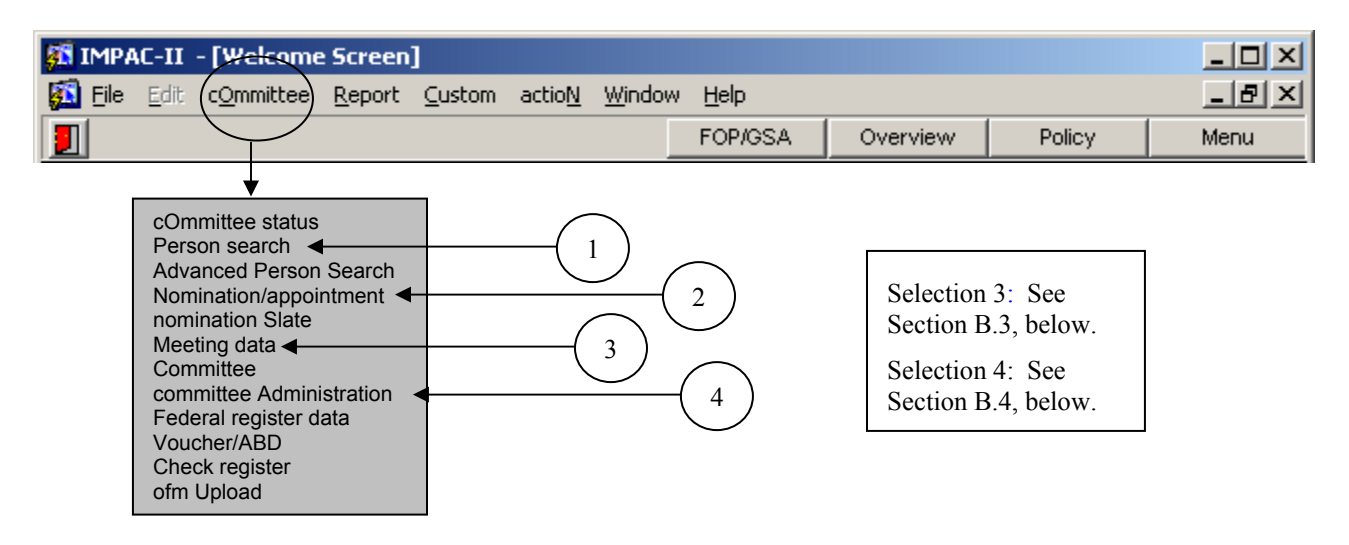

**Figure B-1. Accessing the 'Nomination/appointment' Screen** 

From the Nomination/Appointment screen, CM1010, as shown in Figure B-2, below, you can search for a specific committee, for example 'VR' or a committee member. In the 'Member/Nominee' section: 1. Enter an acronym of an advisory committee. 2. From the List of Values (LOV), select a committee. 3. Execute the query. Results are shown in Figure B-3.

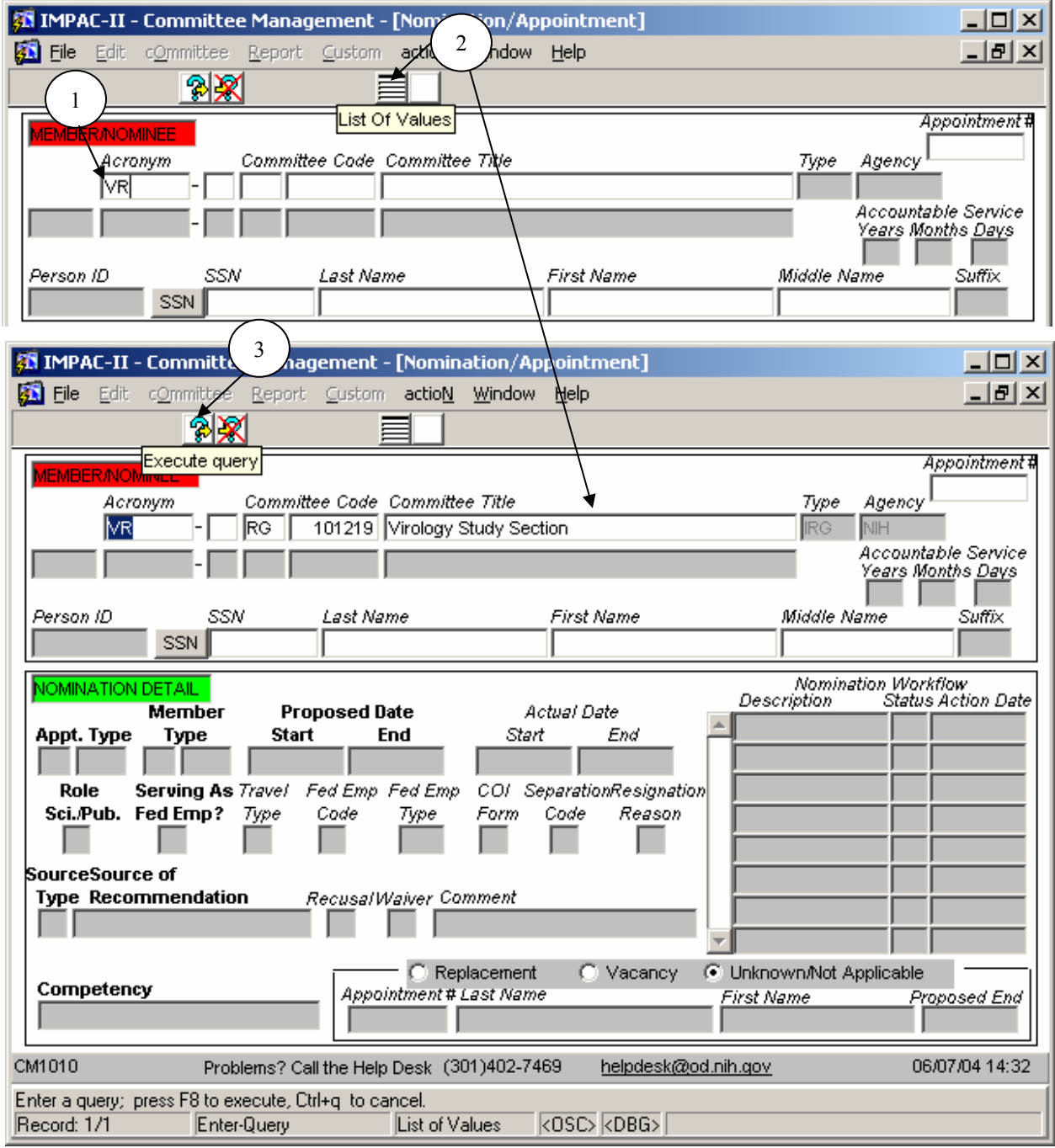

**Figure B.2 — Nomination/Appointment Screen (CM1010): Preparing the Query** 

As shown in Figure B.3, once a committee is identified in the Nomination/Appointment screen, the first record associated with the committee, in this case Joanna Pyper, is listed in the Member/Nominee section. Information about one nominee is displayed at a time, for example, Joanna Pyper. Note on the bottom, left-hand corner of the screen, the Record filed that indicates whether this record is one in a series, for example, 1 of 1 (1/1) or one of several records associated with this meeting. Joanna's record is one of several records associated with this meeting, indicated by Record '1/?'. Also note that the 'Person ID' indicates the Person ID of the Role as Committee Member.

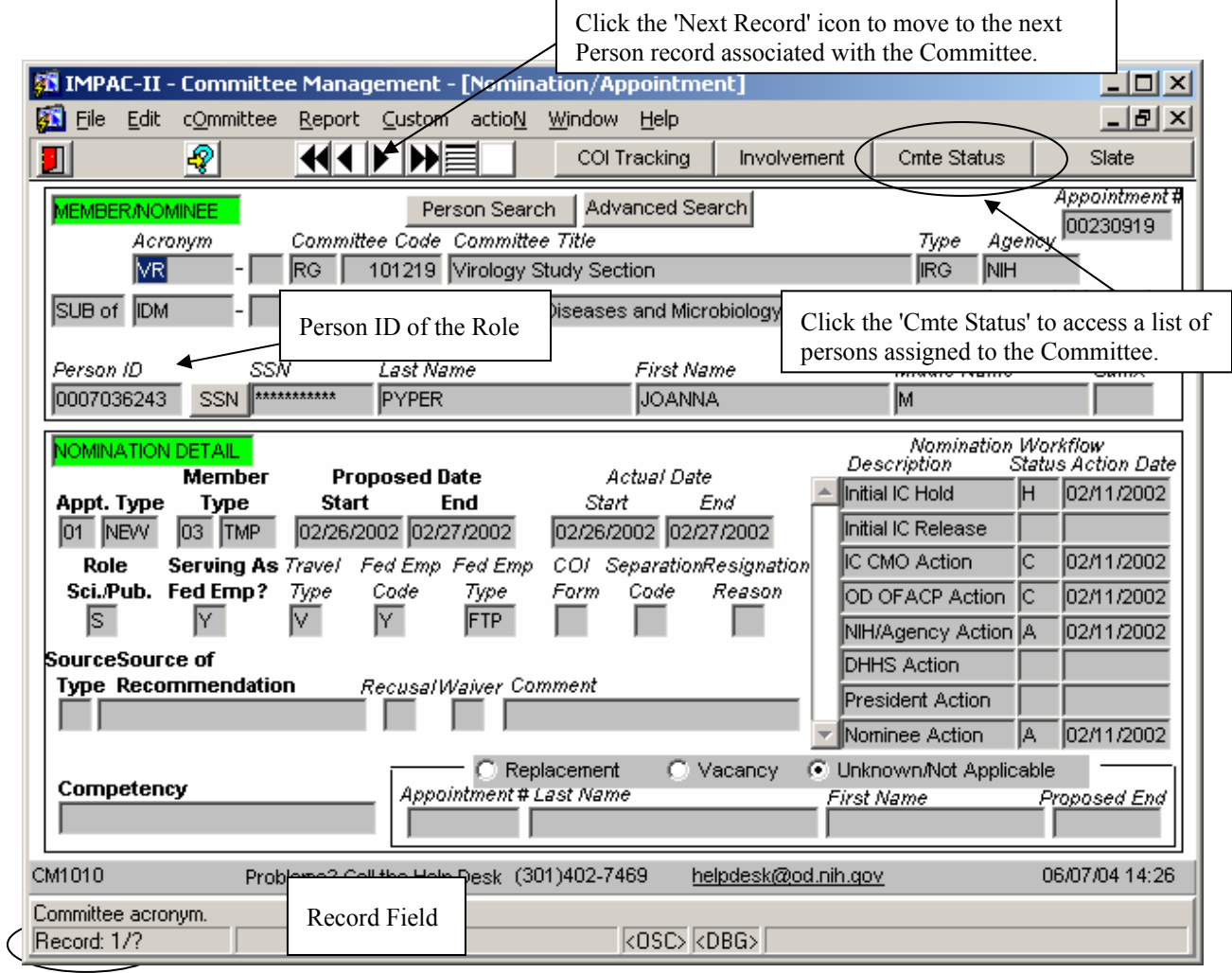

**Figure B.3 — Nomination/Appointment Screen (CM1010): Query Results** 

Notice the two buttons 'Person Search' and 'Advanced Search'. These buttons are displayed after the query is completed. We will use 'Person Search' since it is the most commonly used method to look for an individual in IMPAC II from this screen to add information to the record or to add a new person to the Committee. Selecting 'Person Search' displays the Person Search screen, COM1100, as shown in Figure B.4, below.

Enter all or part of a person's last and first name using the % (wild card). Don't forget that you can also enter the wildcard (%) and the last four digits of the SSN into the Search Criteria section, which may help you find the most correct profile, should multiple profiles exist. After hits are returned, notice that IMPAC II displays additional buttons: 'Create New Prsn as Nominee', 'Select Person as Nominee', 'Cancel Nom'n Updt'.

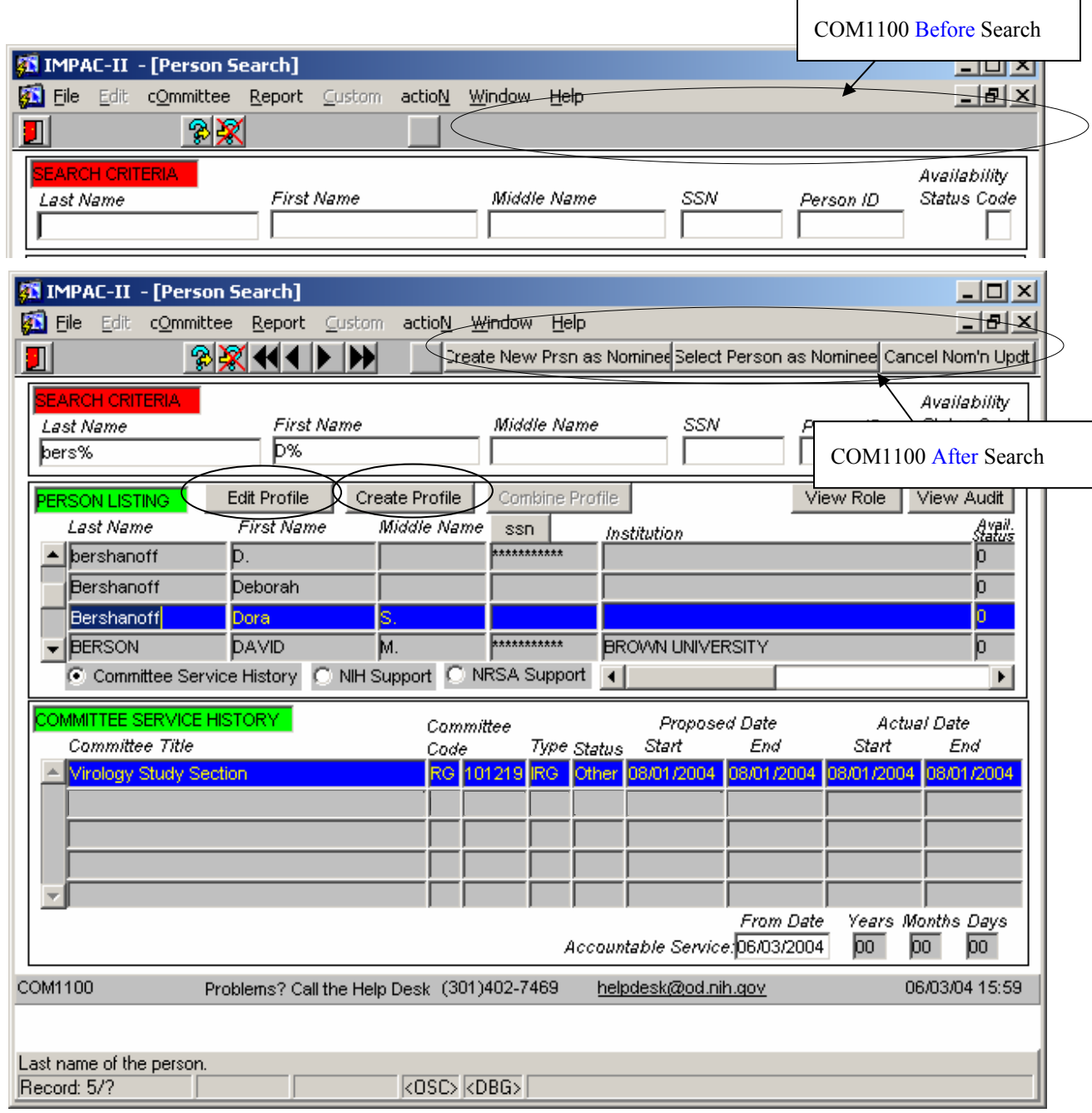

**Figure B.4 — Person Search Screen (COM1100): Before and After Search Returns Hits** 

Before you select a nominee or decide to create a new person as a nominee, you can review data about the person from the 'Person Search' screen, e.g., 'View Role', 'Committee Service History, and Profile data. Select 'Edit Profile' to view an individual's Profile record. You can review Addresses, Degrees, Expertise and Employment history to determine if this is the person you want to nominate to an advisory committee. Another source of information to determine if you have the correct person is the Sensitive Data. Sensitive data includes the Social Security Number, Place of Birth, Date of Birth, ethnic, and gender information. Clicking on the 'Return to Person Search' button will take you back to the 'Person Search' screen.

If the person for whom you are looking is listed on the 'Person Search' screen, highlight that person's row and then select 'Select Person as Nominee'. This accesses the Person screen (COM1200), with additional data required, as shown in Figure B.5. You will be required to copy down addresses, degrees, expertise, and employment information from the Profile into the new Role record of nominee.

| -  미 ×<br>IMPAC II - - [Person]                                                                                                    |  |  |  |  |  |  |
|----------------------------------------------------------------------------------------------------|--|--|--|--|--|--|
| <u>_  리 ×</u><br>File<br>Edit<br>Custom actioN<br>Window<br>Help                                                                                          |  |  |  |  |  |  |
| <u> EI H</u> X<br>Sensitive<br>Profile<br>Continue Nomination<br>Cancel Nomination                                                                        |  |  |  |  |  |  |
| Standing member for a committee to be designated<br>PERSON INFORMATION                                                                                    |  |  |  |  |  |  |
| Com Link<br>Set<br>Person 0007847025<br><b>IMPAC II BERSHANOFD</b><br>PIN 0007846833<br>SSN<br>to Profile<br>Num<br>User ID                               |  |  |  |  |  |  |
| Middle<br>Last<br>First<br>Γ.<br><b>Bershanoff</b><br>Dora<br>Prefix<br>Suffix<br><b>Name</b><br>Name<br>Name                                             |  |  |  |  |  |  |
| Citizenship<br>UNITED STATES<br>Nursing L<br>Title Director of Research<br>Citizenship U.S. Citizen<br>1231<br>$\blacktriangledown$<br>Country (LOV)      |  |  |  |  |  |  |
| Availability<br>Availability<br>Availability<br>Status (LOV) <mark>0</mark><br>$\mathsf{Constant}\,?\Box$<br>Status Datel                                 |  |  |  |  |  |  |
| Employment<br>G<br>Addresses<br>ю<br>Degrees<br>Expertise<br>Check List<br>Fed Debt<br>Edit Name<br>Details                                               |  |  |  |  |  |  |
| PERSON ADDRESS<br>This information is for the current profile.                                                                                            |  |  |  |  |  |  |
| Phone<br>Alternate Phone<br>E Mail<br>Pref.<br>Fax<br>Сity<br>Type                                                                                        |  |  |  |  |  |  |
| SQAIB@OD.NIH.GO Philadelphia<br>Edit<br>215-4684015<br>ном<br>⊽<br>∕Copy                                                                                  |  |  |  |  |  |  |
| ⊽<br>Edit<br>kos<br>215-468-4015<br>215-444-0022<br>SQAIB@OD.NIH.GO Philadelphia<br>Copy                                                                  |  |  |  |  |  |  |
| Copy                                                                                                    |  |  |  |  |  |  |
| Standing member for a committee to be designated<br><b>ROLEVERSON ADDRESS</b>                                                                             |  |  |  |  |  |  |
| Pret. =Protile?<br>Alternate Phone<br>Type<br>Phone<br>Fax<br>E Mail<br>Сity<br>SQAIB@OD.NIH.GO<br>Philadelphia<br>[Edft]<br>ном<br>215-4684015<br>⊽<br>⊽ |  |  |  |  |  |  |
| 215-468-4015<br>Edit<br><b>ROS</b><br>Philadelphia<br>bers@upenn.edu<br>⊽                                                                                 |  |  |  |  |  |  |
| Edit                                                                                                    |  |  |  |  |  |  |
| $\overline{2}$                                                                                                    |  |  |  |  |  |  |
| COM1200<br>20.<br>1. Click on 'Copy' to copy data from the Profile record to the Role record. As shown, the                                               |  |  |  |  |  |  |
| HOM address has been copied and both 'Pref. and '=Profile?' are checked.<br>Push button to<br>Record: 1/2                                                 |  |  |  |  |  |  |
| 2. Data special to this Committee can be entered. The data are unique to this individual's role                                                           |  |  |  |  |  |  |
| on this particular committee; thus '=Profile' is not checked. Notice, only 'Pref.' is checked.                                                            |  |  |  |  |  |  |

**Figure B.5 — Person screen (COM1200): Adding Role Information** 

Click on 'Continue Nomination' to return to the 'Nomination/Appointment' screen. Information to be provided in the 'Nomination Detail' section required fields are labeled in **BOLD**, such as Appt., Type, Proposed Date (Start and End), and so on.

After Hits are returned in **CM**, if none of the hits is the person for whom you are looking, select 'Create New Prsn as Nominee' to create a new person as a nominee. A blank 'Person' screen (COM1200) is provided for you to fill in. Once all the required data are entered, click on the 'Continue Nomination' button to return to the 'Nomination/Appointment' screen where you will fill in data in the 'Nomination Detail' section.

If you decide you do not want to assign anyone as a nominee, select 'Cancel Nom'n Updt' to cancel the nomination process.

#### **B.3 Creating/Editing Profiles and Role Records When Adding Non-Standing Members On Meeting Rosters**

Users may add Temporary Members to the rosters of Initial Review Group (IRG) meetings, Special Emphasis Panel (SEP) participants to SEP meetings, Ad Hoc members to BSC, Council, Program Advisory Committee, and workgroup/site visit meetings. In addition, Federal staff and other non-member observers may be added to all meeting rosters.

Users will start at the 'Meeting Data' screen (CM1050) and highlight the meeting that they wish to add meeting attendees. In order to add individual attendees, click on the 'Add Meeting Attendee' button and select the Attendee Type. Other Member, Previous Member, and Standing Member are all attendees that will participate at the meeting. Federal staff and Other Person are either staff that manage and organize the meeting or staff that will be observers at the meeting. See Figure B.6, below.

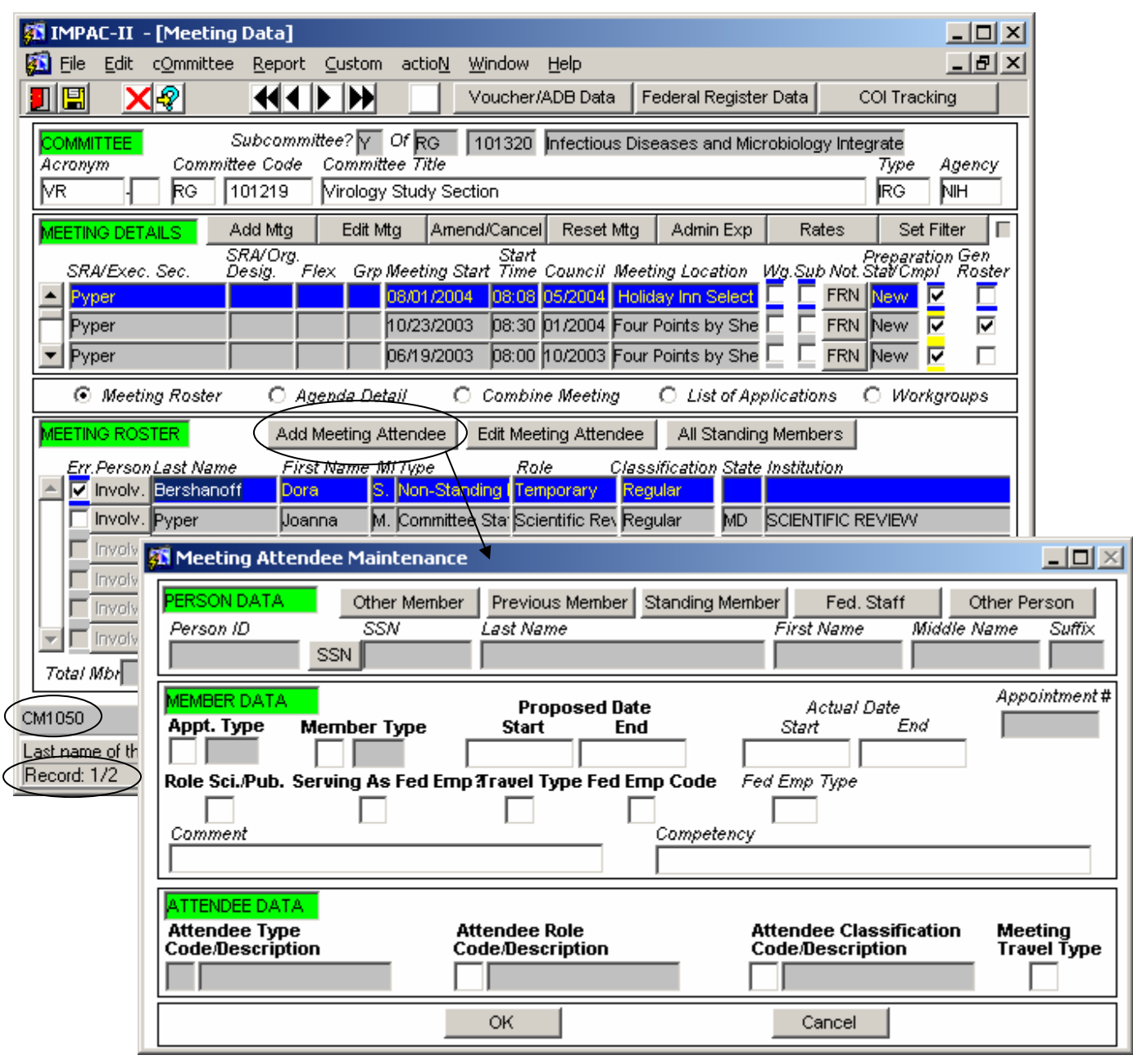

#### **Figure B.6 — Adding an Attendee to a Meeting**

If the user selects 'Other Person', the module takes the use to the 'Person Search' screen (COM1100). Enter the name of the person you want to add to the roster. A partial last name and use of the % is encouraged whenever using the Person Search feature. Once the query is executed, you can click on the 'Edit Profile' button to check the person's information to ensure that the correct profile has been selected. As with the nomination process, you have the choice of 'Create Person for Roster, 'Select Person for Roster', or 'Cancel Roster Updt'.

#### **B.4 Creating and Editing Profile and Role Records for Federal Staff**

Institute/Center Committee Management Officers have the responsibility for ensuring that the appropriate Federal staff associated with the operation and management of advisory committees are updated in Committee Management. As shown in Figure B.8, below, Federal staff are added and updated through the Committee Administration screen (CM1080). To add Federal Staff, click on 'Federal Staff' then the 'Search' button, to access the 'Person Search' screen (COM1100).

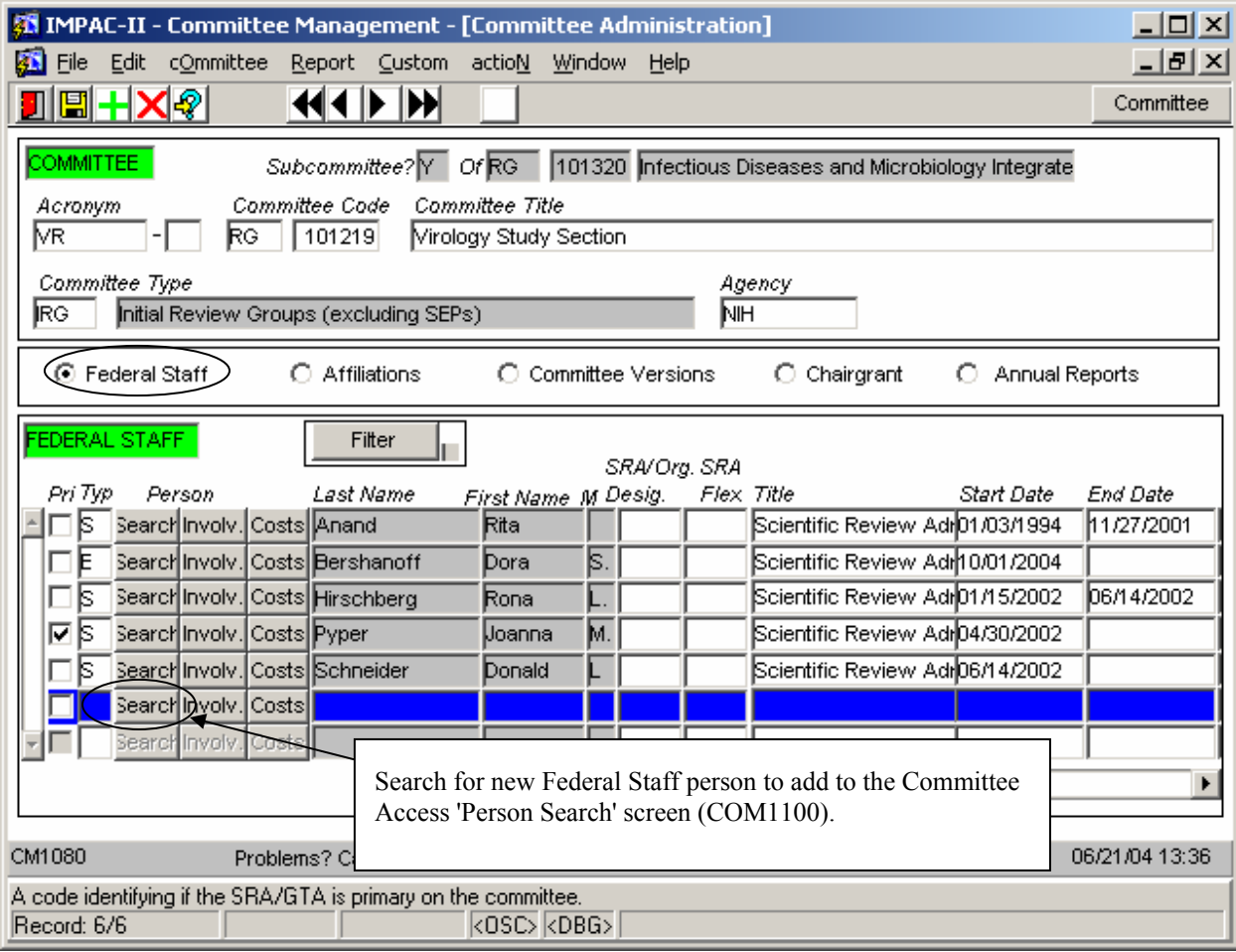

**Figure B.8 — Committee Administration Screen** 

Once the query is executed, the on the 'Edit Profile' button to check the person's information to ensure that the correct profile has been selected. As with the nomination process and the roster process,, as shown in Figure B.9, below, you have the choice to 'Create New Fed Staff Prsn', 'Select Person as Fed Staff', or 'Cancel Fed Staff Updt'. You can copy the required information for the meeting attendee role record or create the profile and create the new role record.

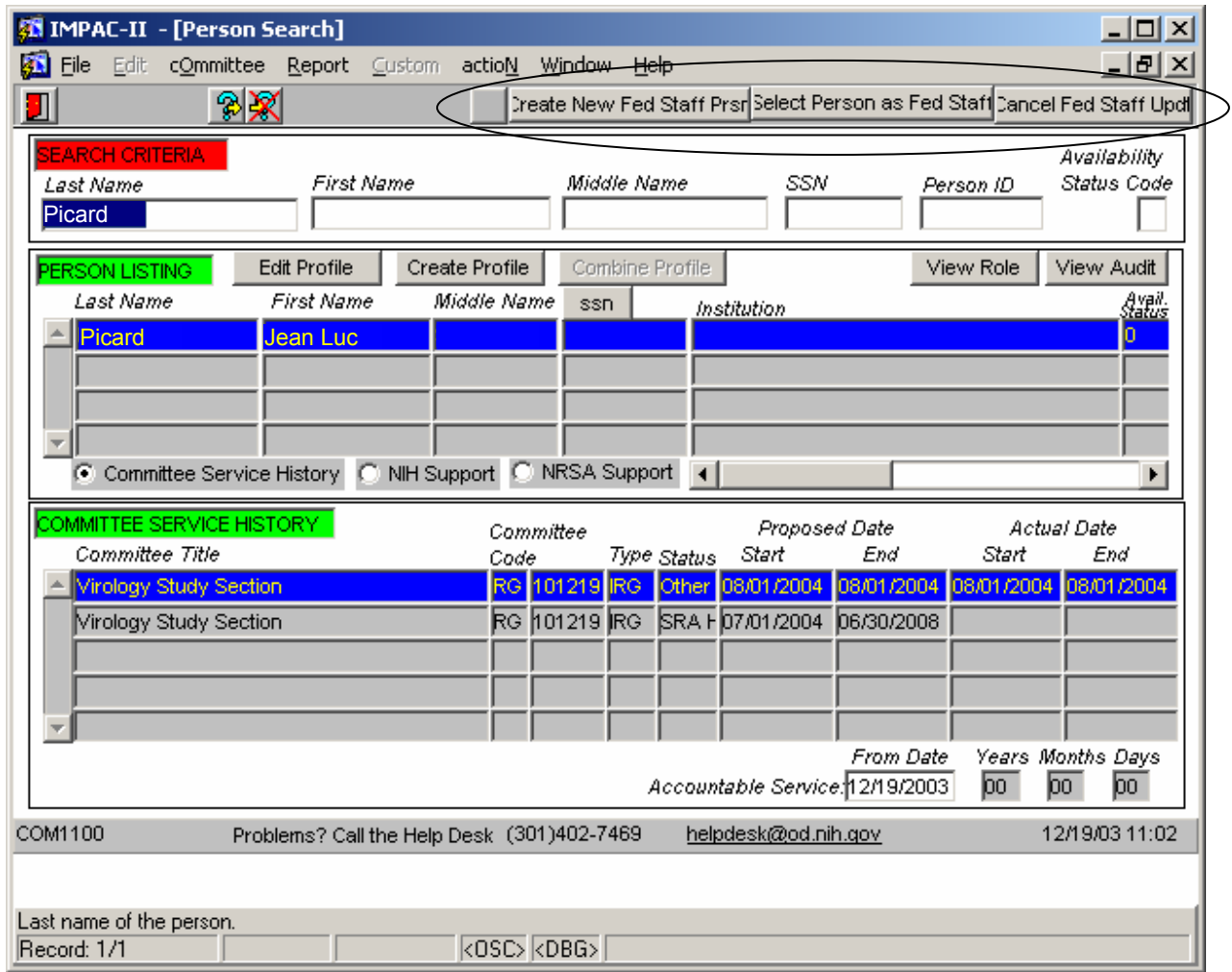

**Figure B.9 — Person Search Screen via Committee Administration** 

## **APPENDIX C — PROFILE MANAGEMENT GRANTS MANAGEMENT**

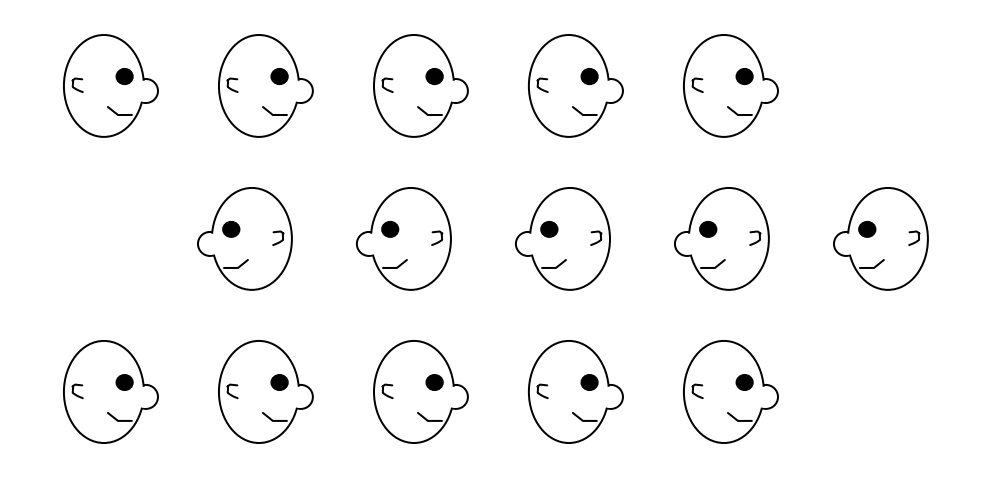

Relevant IMPAC II screens:

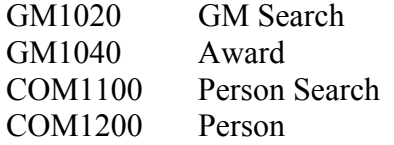

Additional information available at: http://impacii.nih.gov/ Under "1. Applications," select GM to access documentation and other relevant information, such as GM Lead Users Group, Release notes, etc.

#### **C.1 The PI — To Edit or To Change?**

A task that often causes confusion concerns changing a PI assigned to an application or grant or changing information about a PI assigned to an application or grant. It doesn't sound confusing, but actually performing a "change" or an "edit," if one is not careful, can lead to the troublesome results.

Logon to GM and perform a search on an application or grant. See Figure C-1 below. Notice that a WIP has not been created for the selected grant. To change a PI assigned to an application or grant, or to edit a PI's data, we need to move to the award screen. See Figure C.2, below.

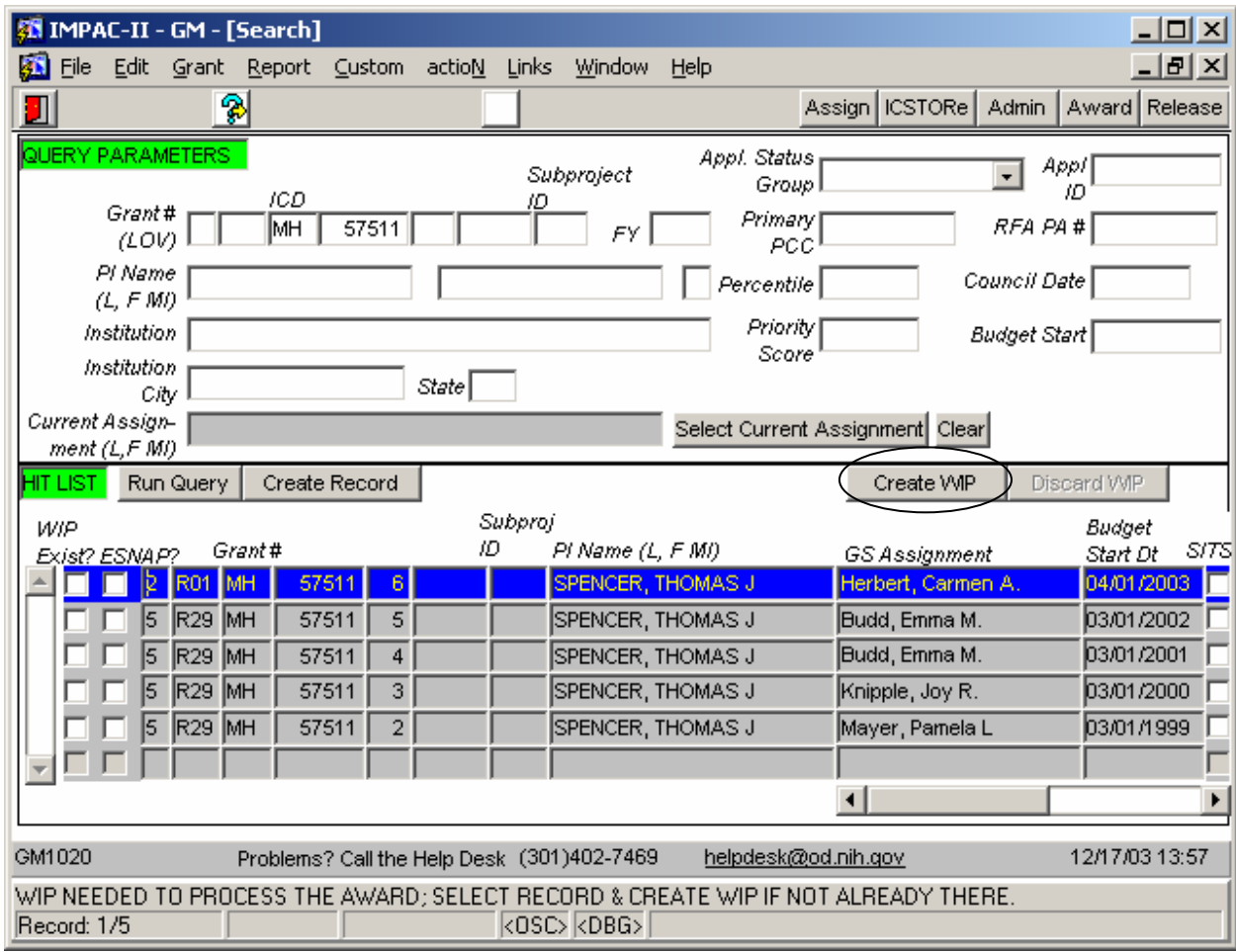

**Figure C.1 — Search with Hit List (GM1020)** 

As shown in Figure C.2, without a WIP, we can neither edit a PI's profile nor assign a new PI to the selected application or grant. A. Without a WIP, no buttons are displayed to allow either "Change PI" or "Edit PI." B. If we create the WIP, IMPAC II displays the selections on the Award screen, as shown.

| IMPAC-II - GM - [Enter Award]                                                                                                    | A. Before a WIP is created.<br>×                                                                                                    |  |  |  |  |  |
|----------------------------------------------------------------------------------------------------|----------------------------------------------------------------------------------------------------|--|--|--|--|--|
| Grant Report Custom actioN<br>Window Help<br>File<br>Edit<br>Links                                                                                                    | <u> - [레 지</u>                                                                                                    |  |  |  |  |  |
| 圕<br>କାନ୍ଧ<br>414 D<br>IH                                                                                                    | <b>Search</b><br>Admin<br>Release                                                                                                    |  |  |  |  |  |
| APPLICATION<br>Grant Status 07 Pending Award. Non-fellowships                                                                                                    | JFFSINGLE-CAN                                                                                                    |  |  |  |  |  |
| Grant#2 R01 MH<br>057511<br>PI (L, F MI)SPENCER, THOMAS J<br>06                                                                                                    | 6619906<br>Appl ID                                                                                                    |  |  |  |  |  |
| B. After a WIP is created.                                                                                                    |                                                                                                    |  |  |  |  |  |
| IMPAC-II - GM - [Enter Award]                                                                                                    | $\Box$ $\times$<br>$-10$ $\times$                                                                                                    |  |  |  |  |  |
| File<br>actioN<br>Edit<br>Grant<br><u>R</u> eport <u>C</u> ustom<br>Links<br><b>Window</b><br><b>Help</b><br>Edit PI                                                                                                    | Admin                                                                                                    |  |  |  |  |  |
| କାଇ<br>團<br>4<br>Import(Change PI<br>◖╟<br>◀◀                                                                                                    | Search<br>Release                                                                                                    |  |  |  |  |  |
| APPLICATION<br>Grant Status D7 Pending Award. Non-fellowships                                                                                                    | JFFSINGLE-CAN                                                                                                    |  |  |  |  |  |
| $Grant#2$ R01 MH<br>057511<br>06<br>PI (L, F MI) SPENCER, THOMAS J                                                                                                    | 6619906<br>Appl ID                                                                                                    |  |  |  |  |  |
| AWARD SUMMARY<br>Print Categories?<br>Bud Prd Fed. Direct Fed.F&A<br>Create Categories   Bud Prd 06<br>DIRECT COSTS<br>06<br>Line Item<br>Amount<br><u>Count</u><br>07<br>08<br>09<br><b>Budget Start Budget End</b><br>04/01/2003<br>03/31/2004<br><b>INDIRECT COSTS</b><br>Rate(%) Cost<br>Base<br>Copy Indirect/FA Total<br>Copy Line Item Total<br>\$0<br>Preview NGA Co-Funding Release/Stop Award Edit Addresses Wward Attachments View e-APP Progress Report SBIR/STTR | Total Cost<br>Fee<br>n<br>n<br><b>TOTAL</b><br>Fed. Direct<br><b>COMPETITIVE</b><br>Fed. F&A<br><b>SEGMENTS</b><br>Appr Budget<br>0<br>Fee<br>Project Cost<br>0<br>Federal Share <br>0<br>Non-Fed Sharel<br>Unoblgtd Bal<br>\$0<br><b>Award Amt</b><br>\$0<br>\$0<br>Inc/Dec Amt |  |  |  |  |  |
| GM1040<br>helpdesk@od.nih.gov<br>12/17/03 14:09<br>Problems? Call the Help Desk (301)402-7469                                                                                                    |                                                                                                    |  |  |  |  |  |
| Direct cost for the budget period.<br>$\overline{30}$ $\overline{30}$ $\overline{30}$<br>Record: 1/4                                                          |                                                                                                    |  |  |  |  |  |

**Figure C.2 — Award Screen (GM1040): A. Before a WIP is Created** 

# **B. After a WIP is Created**

When a user enters data under a Work-In-Progress (WIP), IMPAC II displays these data only on GM screens. These data are considered "unofficial data." This prevents other applications (for example, QuickView or Committee Management) and data mining tools (such as, SQL\*Plus, Oracle Browser, MS Access, etc.) from reporting the unofficial data. As long as the WIP exists, GM displays the unofficial data. When the WIP no longer exists (that is, after award), the GM

application displays the official data created under the WIP. These new data are now displayed in other IMPAC II modules, as well. If a WIP is deleted, any data entered under the WIP are no longer available; they are deleted from the database.

Æ Several columns are used to support WIP functions within the Grants Management business area. These columns begin with 'WIP' and are used to hold updates for a pending award. The WIP columns are filtered out of the base table APPLS view so that other applications and data mining tools do not see or report on "unofficial data." After the grant has been released the WIP data are copied to the official columns, and IMPAC II deletes the WIP.

#### **C.2 Changing the PI on an Application or Grant**

Selecting 'Change PI' from the Award Screen (GM1040) accesses the Person Search screen, COM1100. After performing a search, we can then select 'Create New Person as PI', 'Select Person as PI', or 'Cancel Change PI', as shown in Figure C.3, below.  $\overline{\phantom{a}}$  $\overline{\phantom{0}}$ 

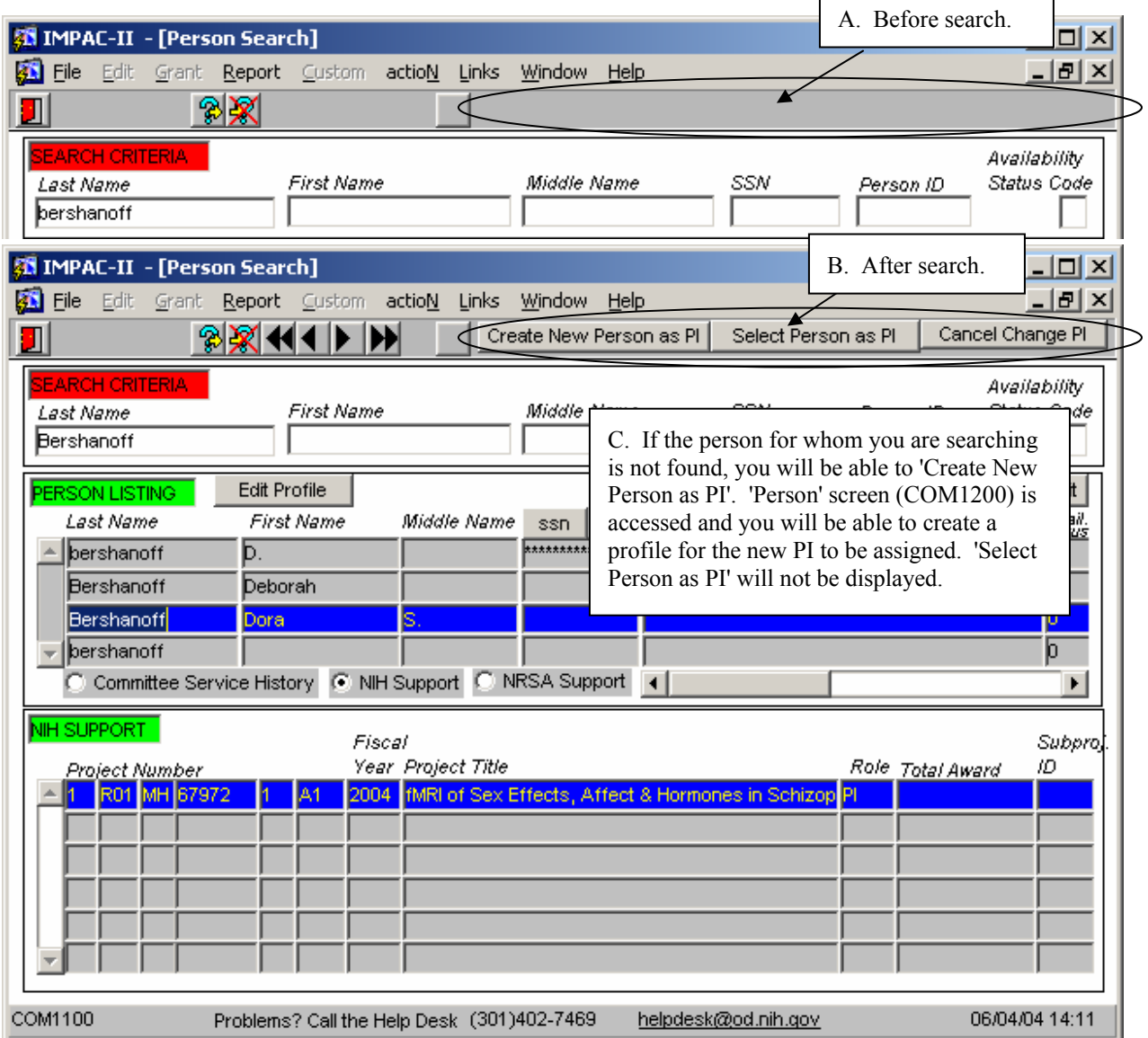

**Figure C.3 — Person Search Screen (COM1100)** 

Selecting an individual as the new PI accesses the person's profile (COM1200), as shown in Figure C.4, below. Notice that the display clearly informs the user that he or she is looking at Profile information and not Role information. If you have rights, you can update Profile data. You can then 'Select/Return to GM' or 'Cancel/Rtn to Prsn Srch' (that is, cancel this selection and return to the Award screen: GM1040).

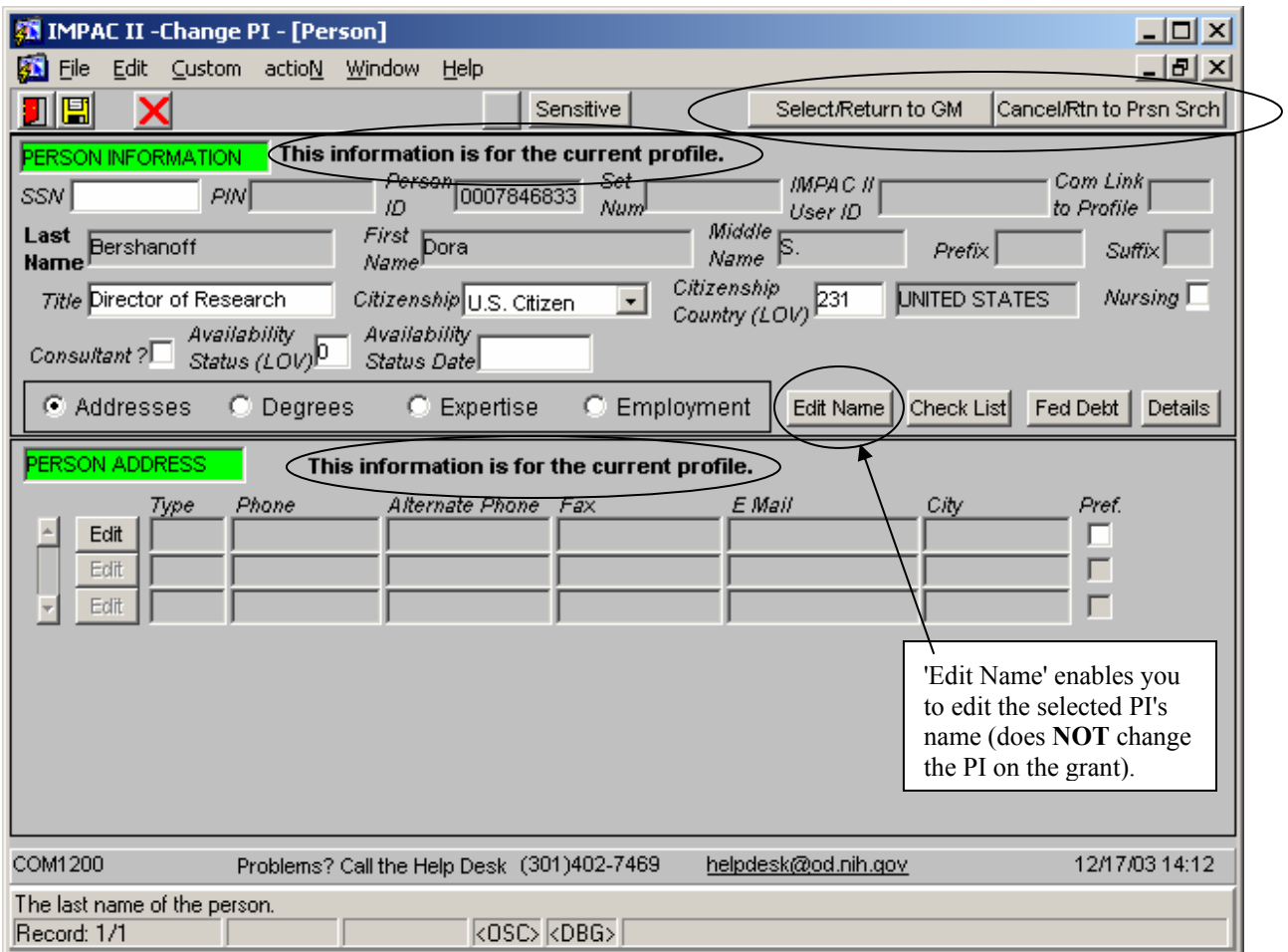

#### **Figure C.4 — Profile Screen (COM1200)**

After you have selected the PI as the new assigned PI and returned to the Award screen, you will then want to check the new PI assignment on the 'Search' screen (GM1020). You may notice that the new PI is not listed as you expected. Don't Panic! You need to exit from GM, then logon to GM again. Search for your grant, and the new PI will be listed.

#### **C.3 Edit the PI**

Selecting 'Edit PI' accesses the 'Person' screen (COM1200), as shown in Figure C.4, above. **REMEMBER:** Editing the PI allows you to edit data about the currently assigned PI. Selecting 'Edit Name' allows you to change information on the currently assigned PI. It does **NOT** assign a new PI to the existing application or grant.

## **APPENDIX D — INSTITUTE/CENTER**

## **APPENDIX E — IC OPERATIONS (IMPAC II MODULE)**

## **APPENDIX F — POPULATION TRACKING (IMPAC II MODULE)**

# **APPENDIX G — QUICKVIEW (IMPAC II MODULE)**

## **APPENDIX H — PEER REVIEW (IMPAC II MODULE)**

## **APPENDIX I— TRAINING ACTIVITIES (IMPAC II MODULE)**

# **APPENDIX J — USER ADMINISTRATION (IMPAC II MODULE)**